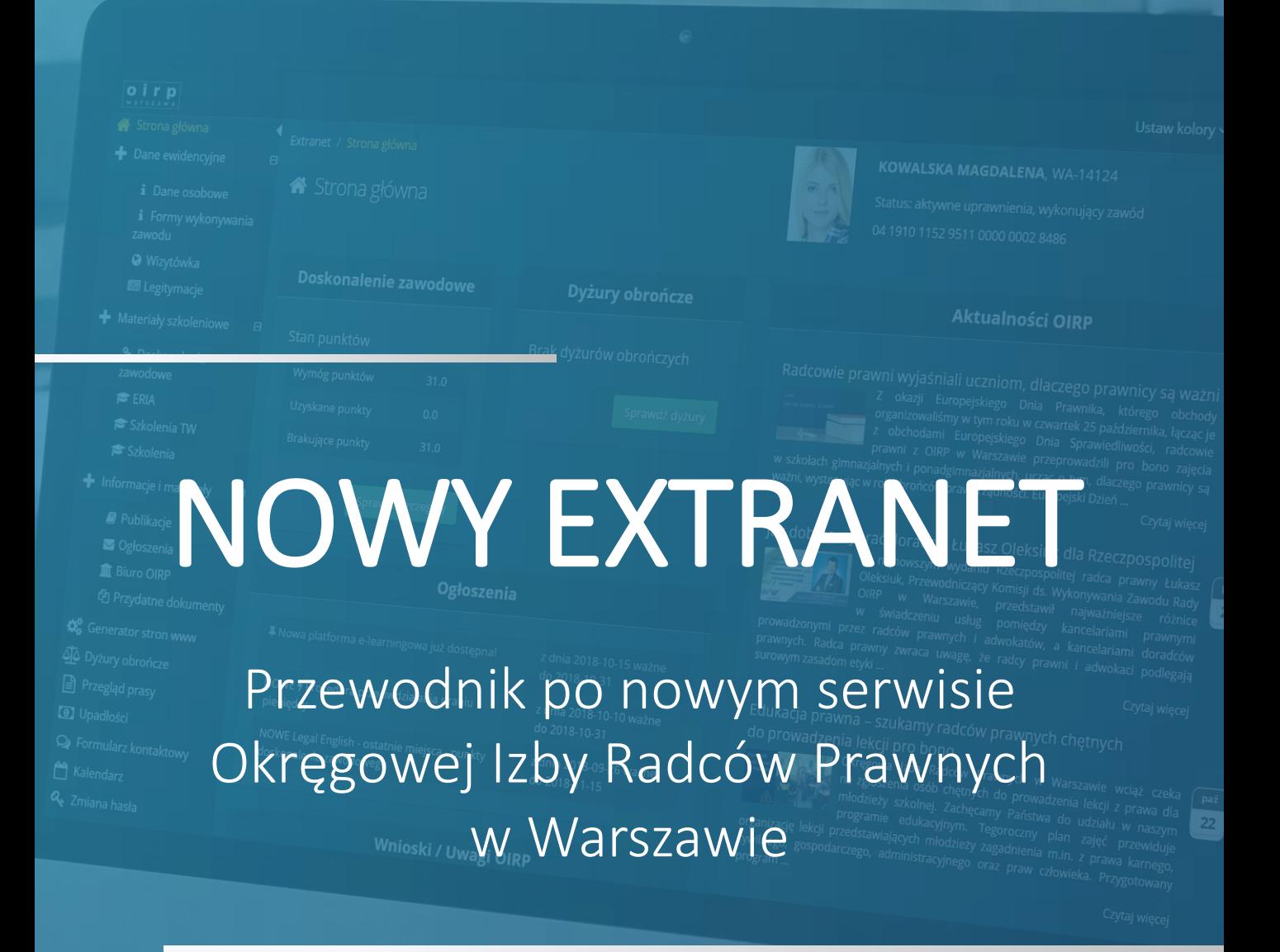

2018

# SPIS TREŚCI

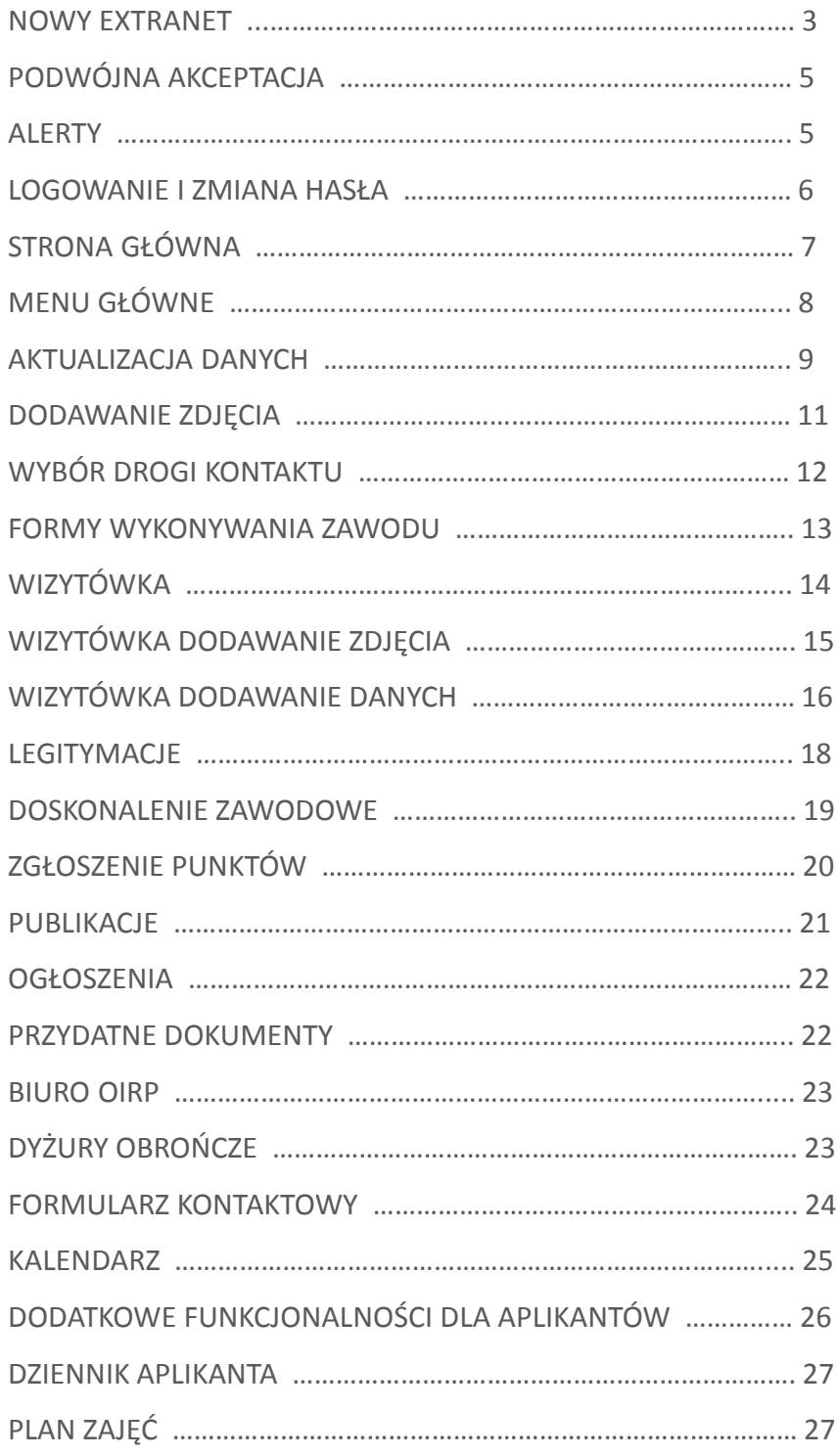

### <span id="page-2-0"></span>NOWY EXTRANET

Mamy przyjemność przedstawić Państwu serwis **EXTRANET** Okręgowej Izby Radców Prawnych w Warszawie w zupełnie nowej odsłonie. Zmieniła się nie tylko szata graficzna, ale również poszczególne funkcjonalności.

Nowy **EXTRANET** to miejsce, w którym radcy prawni oraz aplikanci mogą zaktualizować swoje dane, rozliczyć punkty doskonalenia zawodowego, a także skorzystać z oferty szkoleń on-line na platformie do e-learningu. Na platformie znaleźć można również codzienny przegląd prasy, informacje o dyżurach obrończych, a także generator stron www.

Każdy użytkownik może dopasować serwis do swoich potrzeb korzystając z jednego z pięciu motywów kolorystycznych.

Zapraszamy do regularnego korzystania z serwisu! W celu ułatwienia poruszania się po nowym **EXTRANECIE** przygotowaliśmy krótki przewodnik po jego najważniejszych funkcjonalnościach.

**Kolor podstawowy:** 

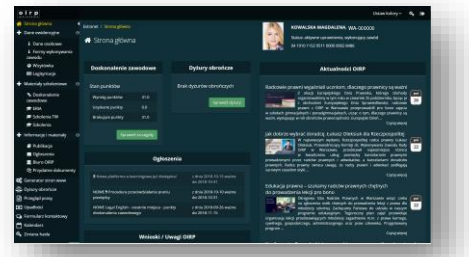

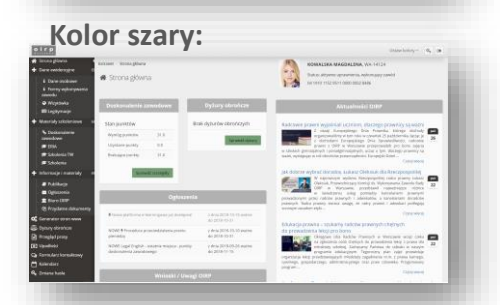

#### **Kolor ciemno grafitowy:**

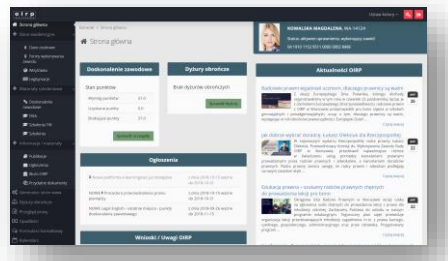

#### **Kolor jasno grafitowy:**

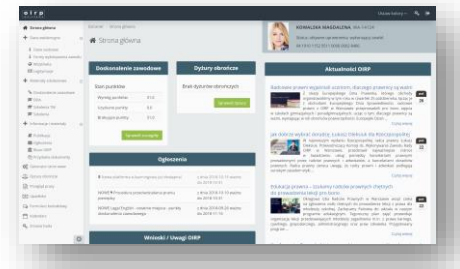

#### **Kolor niebieski:**

**BE** - 2

Aby zalogować się do swojego konta w **EXTRANECIE** należy wejść na stronę: **www.oirpwarszawa.pl**

## NOWY EXTRANET

Nowy **EXTRANET** jest przystosowany do korzystania zarówno na komputerach, jak również na smartfonach i tabletach, dzięki czemu radcy prawni i aplikanci OIRP w Warszawie będą mieć najważniejsze informacje zawsze pod ręką!

W serwisie nie zabraknie również najważniejszych publikacji Izby, a także modułu z ogłoszeniami. Wszystko to podane w czytelnej i bardzo intuicyjnej formie. Nowy **EXTRANET** zawiera także kalendarz, w którym pojawiać się będą najważniejsze wydarzenia z życia naszego samorządu, a do którego dopisać można również własne spotkania czy zaplanowane wydarzenia.

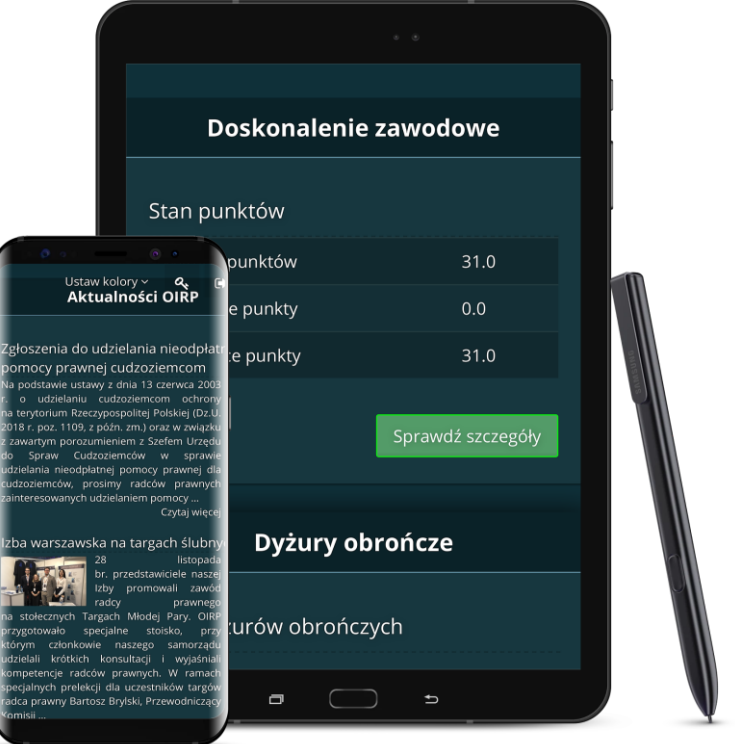

Z nowego **EXTRANETU** można przejść do odświeżonego serwisu e-learningowego, a także do zapisów na szkolenia prowadzone przez OIRP w Warszawie.

**EXTRANET** zawiera szereg funkcjonalności przeznaczonych dla aplikantów, takich jak plany zajęć czy dziennik aplikanta.

Aby zalogować się do swojego konta w **EXTRANECIE** należy wejść na stronę: **www.oirpwarszawa.pl**

## <span id="page-4-0"></span>PODWÓJNA AKCEPTACJA

Wszystkie nieuzupełnione lub błędnie wypełnione pola oznaczone są na czerwono. Pola wymagające potwierdzenia, ale zawierające poprawne dane, mają kolor zielony.

Każdą zmianę należy zatwierdzić poprzez naciśnięcie zielonego przycisku **WYŚLIJ WNIOSEK**. Po naciśnięciu przycisku system poprosi o weryfikację wprowadzonych danych oraz potwierdzenie wysłania zawiadomienia poprzez naciśniecie przycisku **POTWIERDŹ WNIOSEK**.

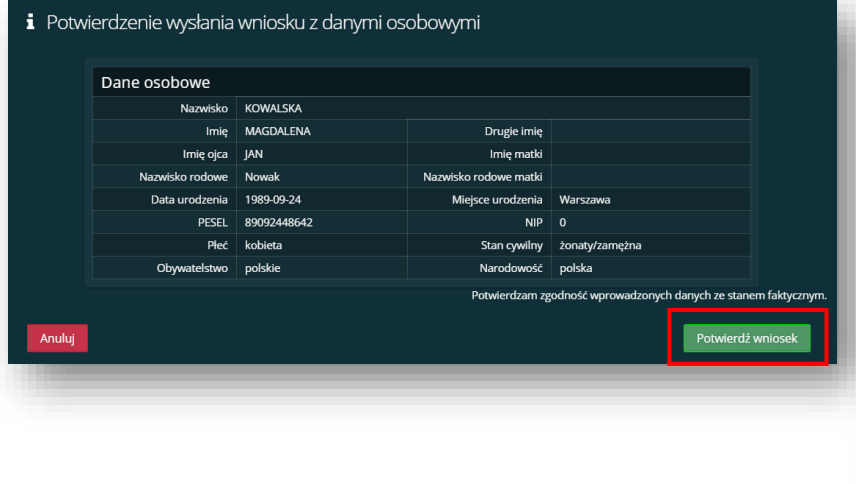

Adres do doreczeń  $\blacktriangledown$  Taki jak adres zamieszkania Wyczyść adres Kraj Polska Nazwa **Kod pocztowy** Miejscowość Ulica Nr domu Nr lokalu Poczta Województwo -- wybierz --Powiat -- wybierz --Skrytka pocztowa Wyślij wniosek

### ALERTY

Każda zmiana danych zostaje wysłana do operatorów systemu w celu weryfikacji poprawności danych oraz ich akceptacji. Wysłaniu zgłoszenia towarzyszy komunikat wyświetlany w górnej części serwisu. Komunikat można wyłączyć poprzez naciśnięcie przycisku w górnym prawnym rogu.

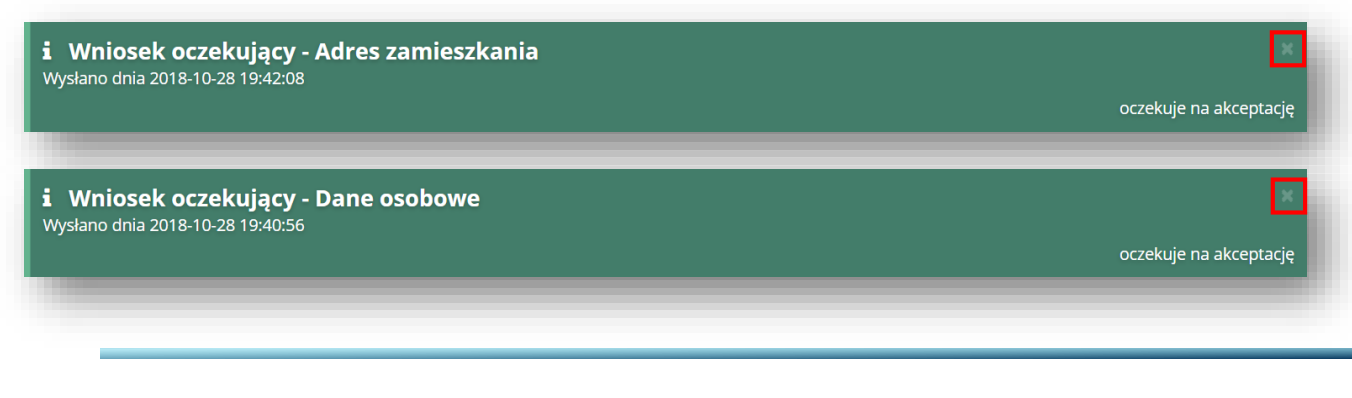

## <span id="page-5-0"></span>LOGOWANIE I ZMIANA HASŁA

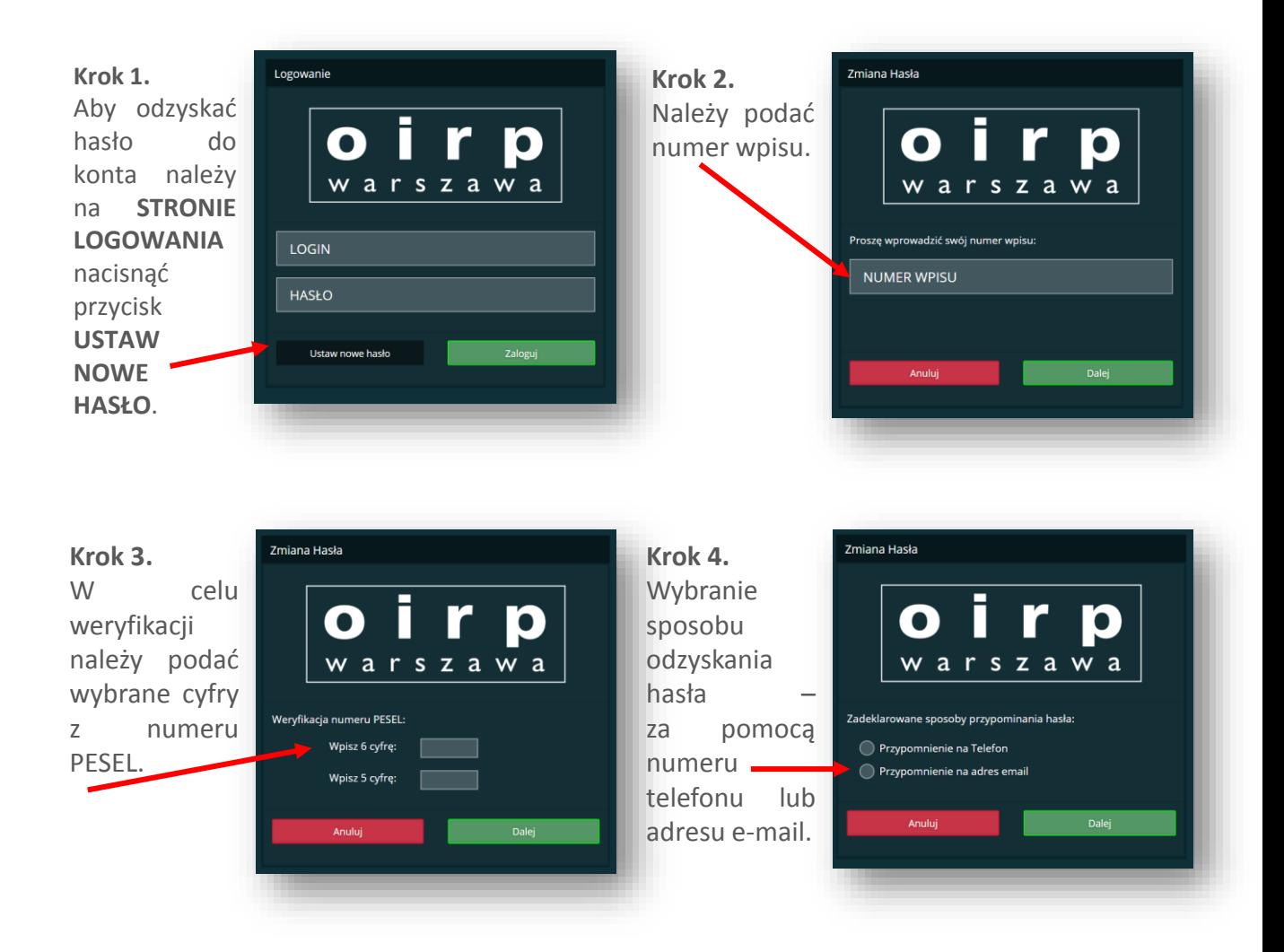

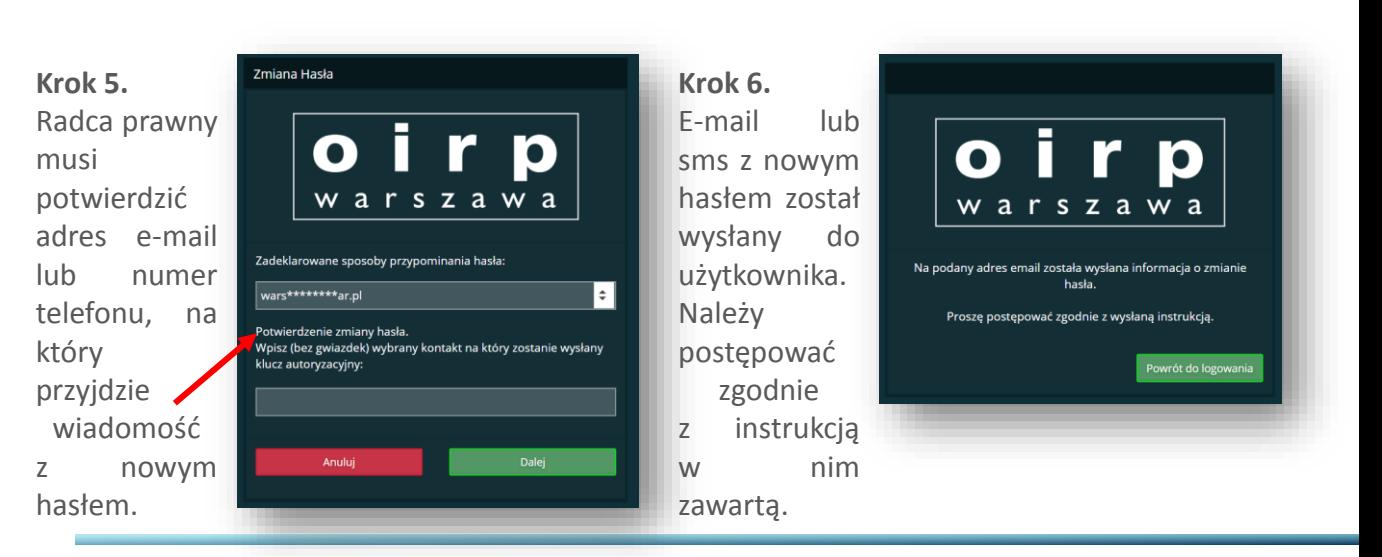

## <span id="page-6-0"></span>STRONA GŁÓWNA

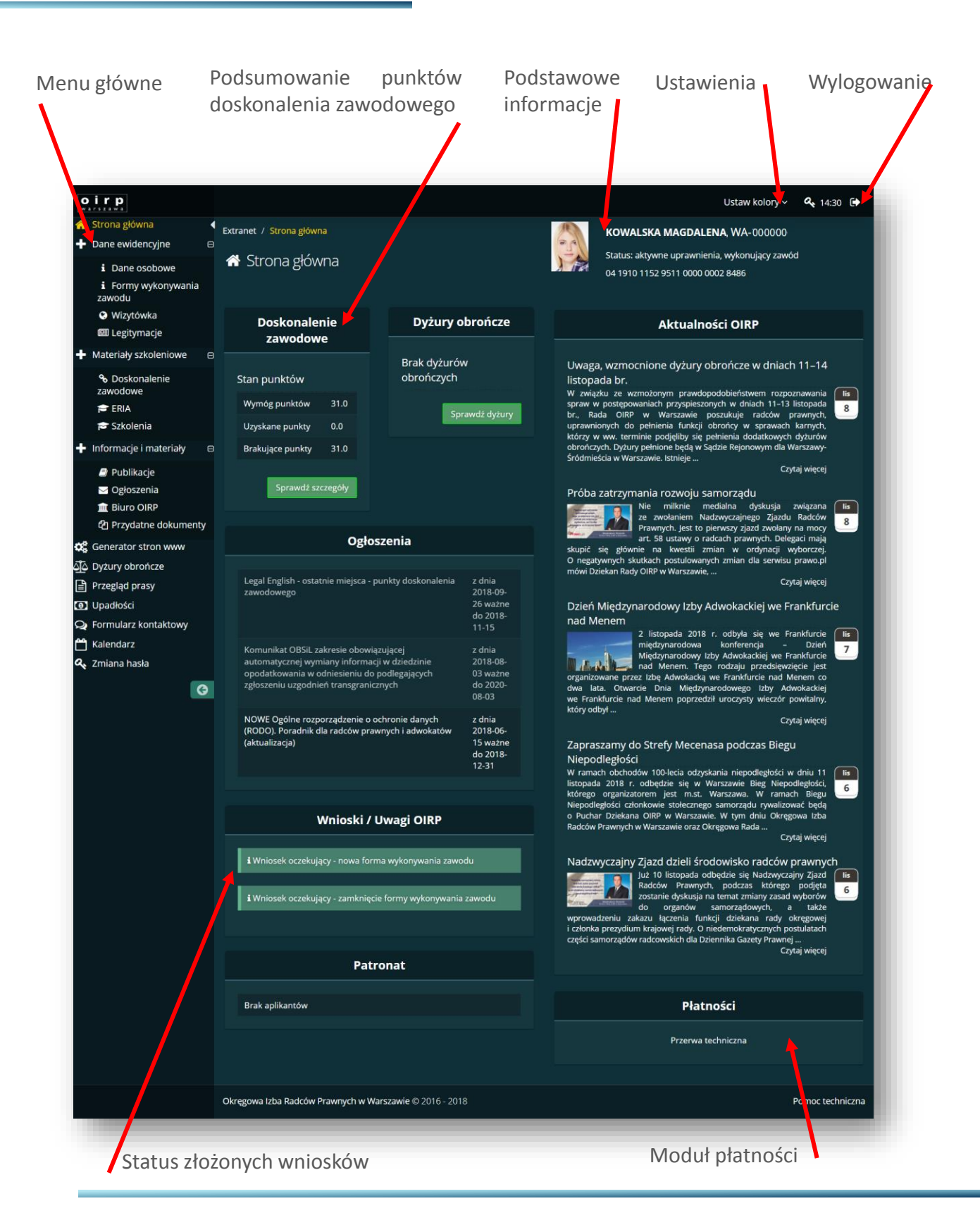

# <span id="page-7-0"></span>MENU GŁÓWNE

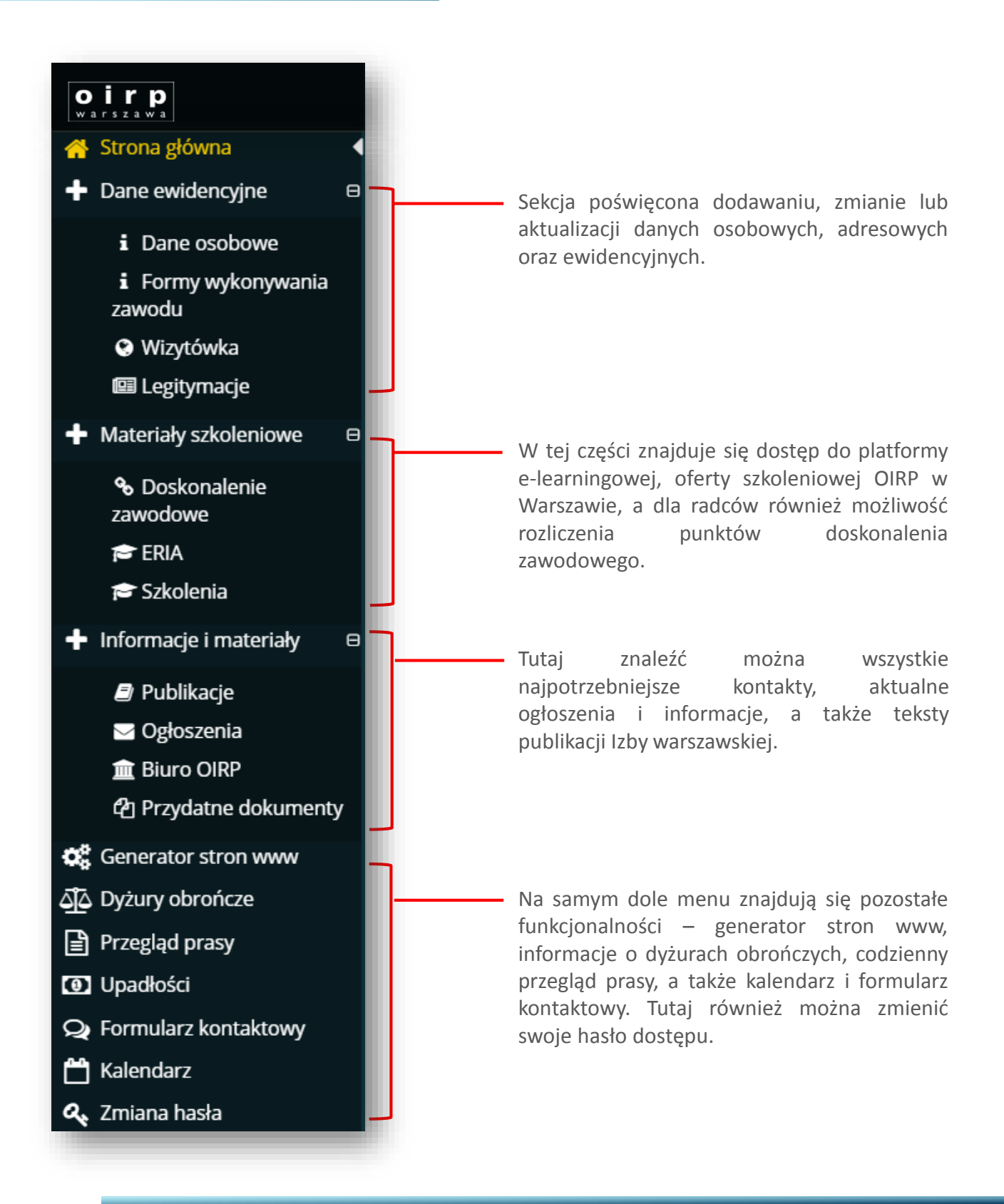

## <span id="page-8-0"></span>AKTUALIZACJA DANYCH

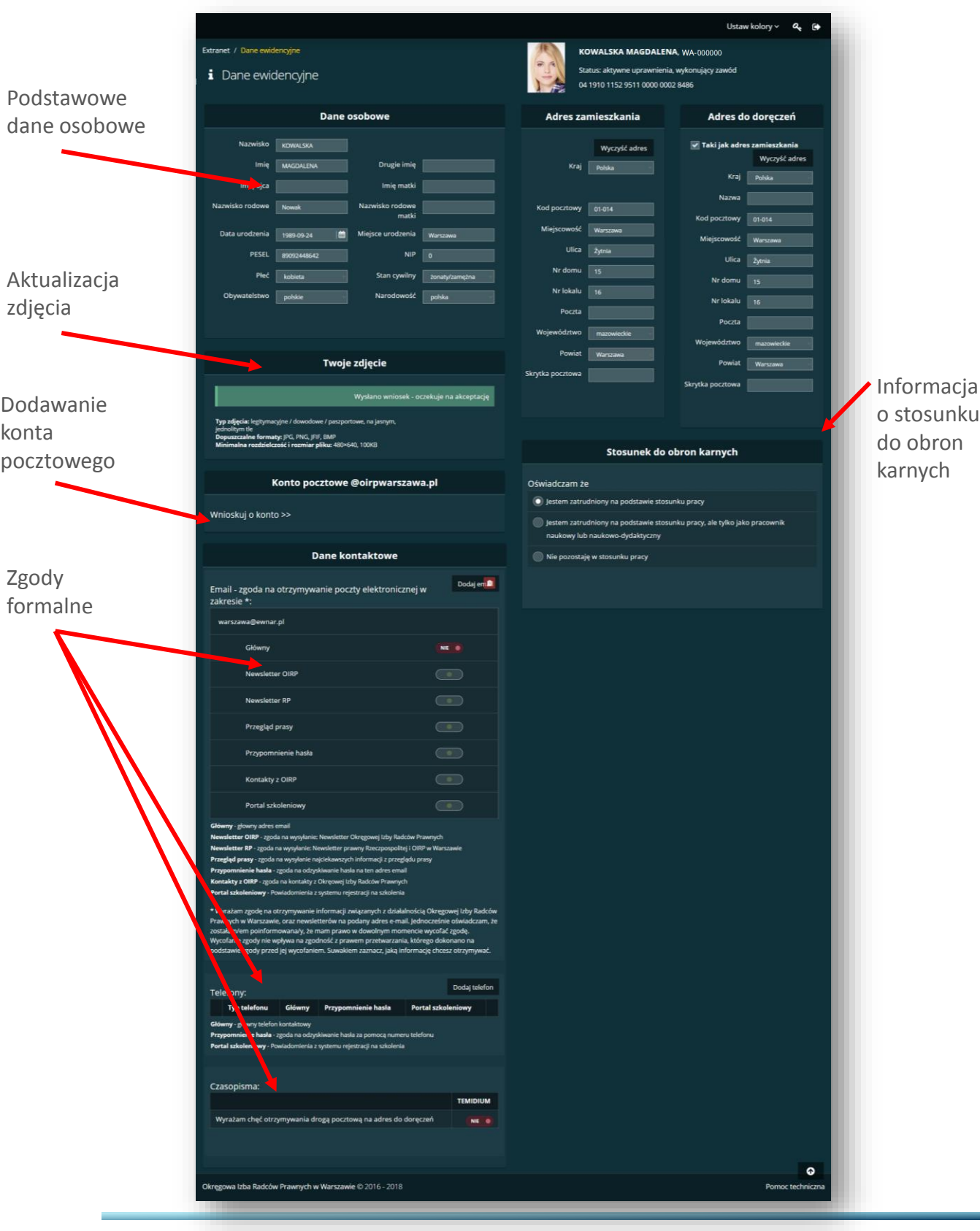

## AKTUALIZACJA DANYCH

Aby dodać lub zaktualizować dane, należy w **MENU GŁÓWNYM** wybrać zakładkę **DANE OSOBOWE**. Po wyświetleniu zakładki wybieramy komórkę, którą chcemy zaktualizować i wpisujemy nową treść. Edytowana komórka automatycznie podświetli się na zielono. Każdą zmianę należy zatwierdzić naciskając zielony przycisk **WYŚLIJ WNIOSEK**.

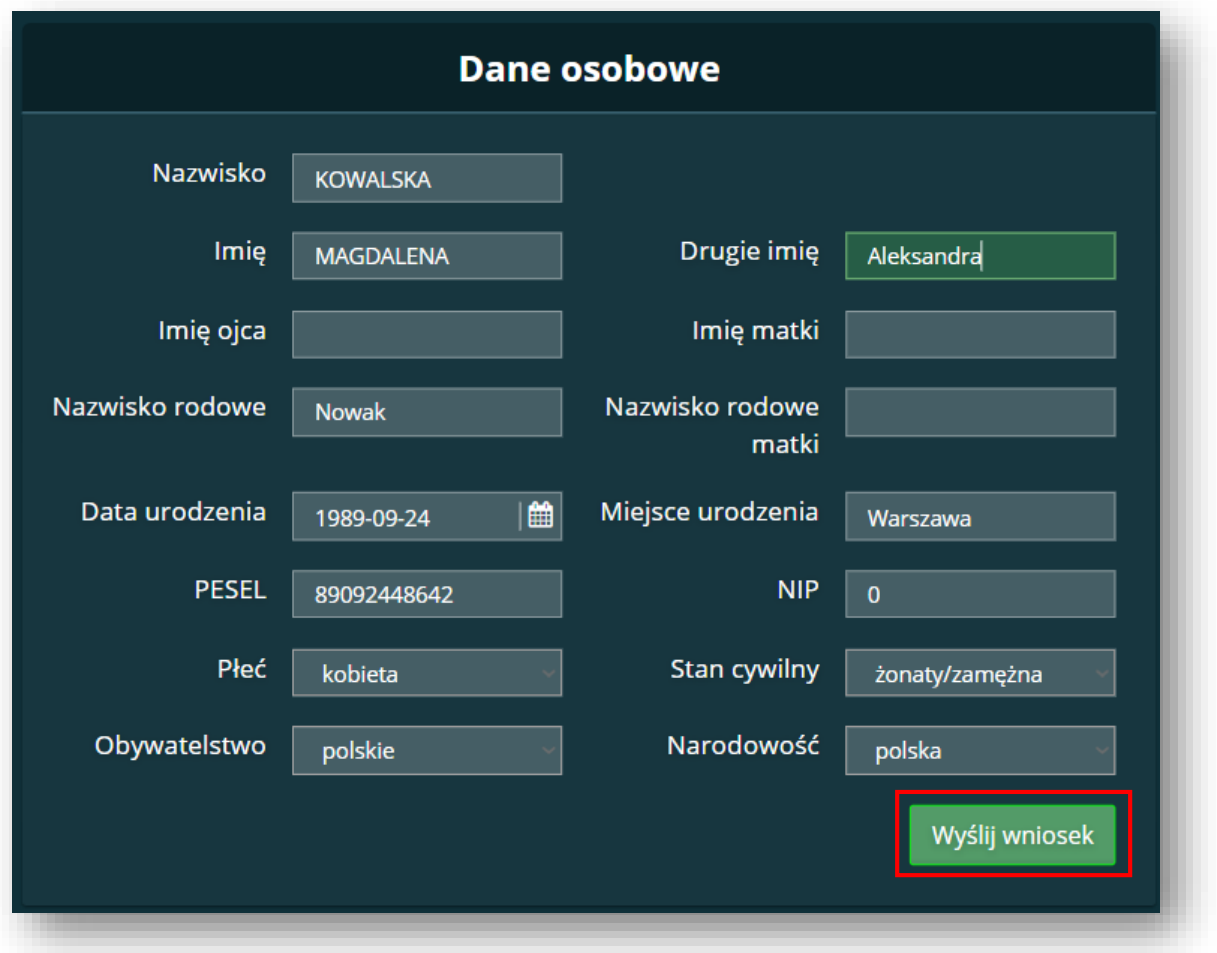

**UWAGA!**

System poprosi o akceptację wysyłanego wniosku (patrz. PODWÓJNA [AKCEPTACJA\).](#page-4-0)

## <span id="page-10-0"></span>DODAWANIE ZDJĘCIA

Aby dodać lub zaktualizować zdjęcie należy w **MENU GŁÓWNYM** wybrać zakładkę **DANE OSOBOWE**. Po wyświetleniu zakładki przechodzimy do sekcji **TWOJE ZDJĘCIE** i klikamy w przycisk **ZMIEŃ ZDJĘCIE.**

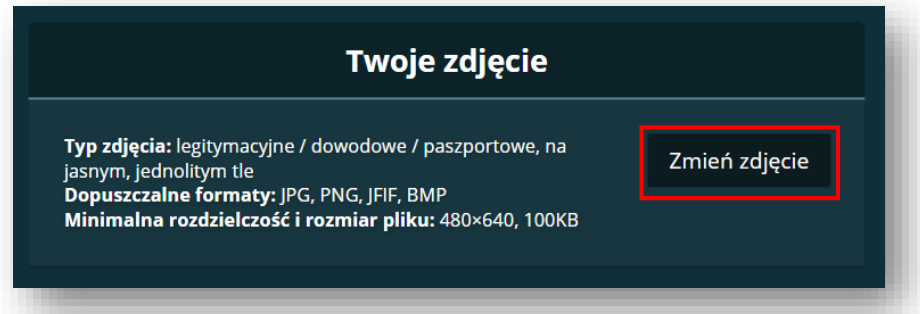

W drugim kroku przechodzimy do wyboru zdjęcia, które chcemy wgrać. W tym celu pojawi się okno, dzięki któremu, będzie można wybrać odpowiedni plik ze swojego komputera. Wybór zdjęcia należy potwierdzić przyciskiem **ZAPISZ ZDJĘCIE**. System umożliwia wykadrowanie zdjęcia – aby to zrobić należy przesuwać krawędzie wyróżnionego obszaru.

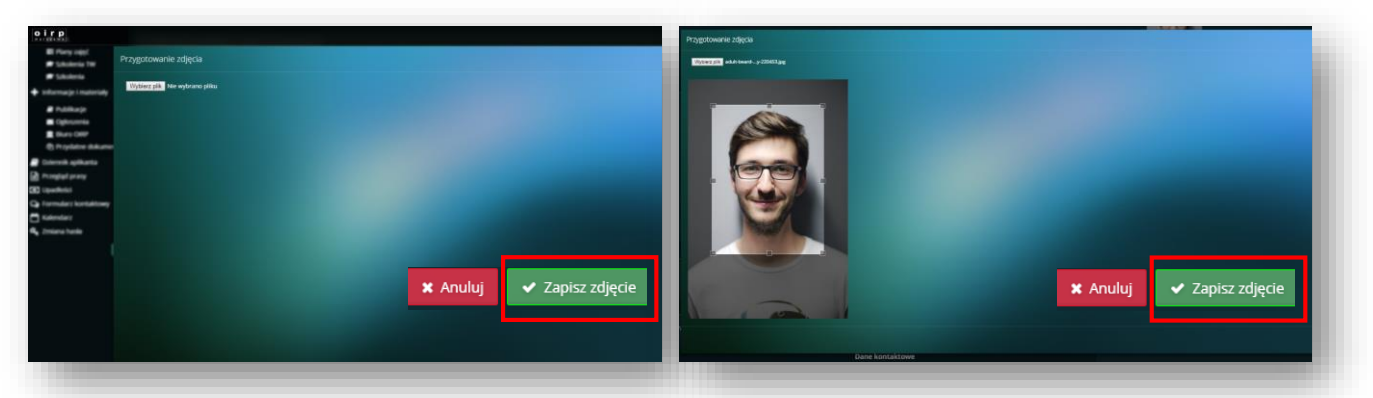

Przesyłane zdjęcie powinno mieć minimalny rozmiar **480x640px** – w przypadku dodania zdjęcia o większych rozmiarach, system automatycznie je przeskaluje do pożądanego rozmiaru. O operacji użytkownik zostanie poinformowany komunikatem.

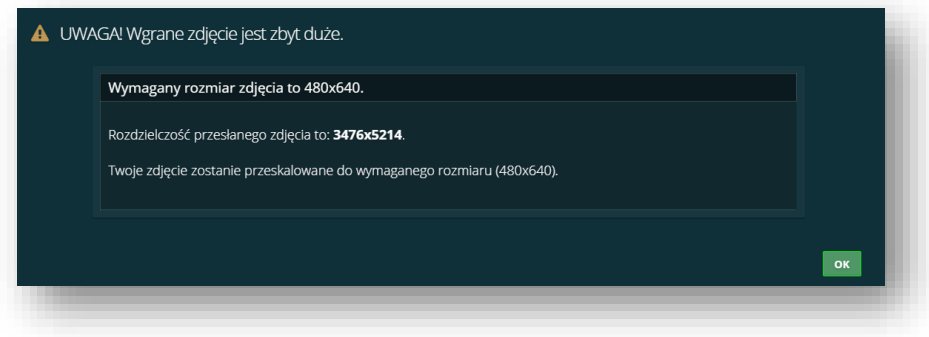

## <span id="page-11-0"></span>WYBÓR DROGI KONTAKTU

#### **Dane kontaktowe** Dodaj em**ili** Email - zgoda na otrzymywanie poczty elektronicznej w zakresie \*: warszawa@ewnar.pl Główny NIE O Newsletter OIRP Newsletter RP Przegląd prasy Przypomnienie hasła  $\overline{\phantom{0}}$ Kontakty z OIRP Portal szkoleniowy  $\bigcirc$ magdalena.kowalska@oirpwarszawa.pl  $NIE$   $\bullet$ Główny Newsletter OIRP Newsletter RP Przegląd prasy Przypomnienie hasła Kontakty z OIRP Portal szkoleniowy Główny - głowny adres email .<br><mark>er OIRP</mark> - zgoda na wysyłanie: Newsletter Okręgowej Izby Radców e<mark>r RP</mark> - zgoda na wysyłanie: Newsletter prawny Rzeczpospolitej i OIRP w Warszawi **zegląd prasy** - zgoda na wysyłanie najciekawszych informacji z przeglądu prasy

\* Wyrażam zgodę na otrzymywanie informacji związanych z działalnością Okręgowej Izby<br>Radców Prawnych w Warszawie, oraz newsletterów na podany adres e-mail. Jednocześnie oświadczam, że zostałam/em poinformowana/y, że mam prawo w dowolnym momencie wycofać zgodę. Wycofanie zgody nie wpływa na zgodność z prawem przetwarzania, którego<br>dokonano na podstawie zgody przed jej wycofaniem. Suwakiem zaznacz, jaką informację chcesz otrzymywać.

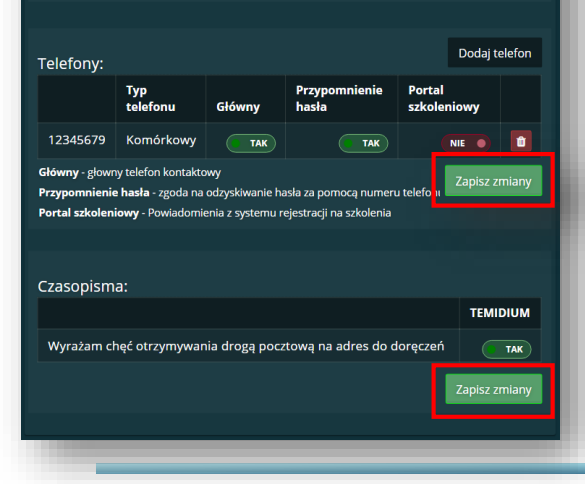

W zakładce **DANE OSOBOWE** można ustawić preferowany sposób kontaktu w ramach poszczególnych aktywności Izby warszawskiej.

#### **UWAGA!**

Niektóre pola zaznaczyć można za pomocą suwaków – jedno kliknięcie na suwak uaktywnia go i ustawia w pozycji TAK (zielony), drugie klikniecie powoduje odznaczenie zgody i ustawia suwak w pozycji na NIE (czerwony).

**WYRAŻAM ZGODĘ**

**NIEWYRAŻAM ZGODY NIE** 

**NIEWSKAZANO**

Aby potwierdzić wprowadzone zgody lub zmiany zgód należy nacisnąć przycisk **ZAPISZ ZMIANY** pod każdą sekcją!

## <span id="page-12-0"></span>FORMY WYKONYWANIA ZAWODU

Oświadczenie o wykonywaniu zawodu

Informacje o przebiegu wykonywania zawodu radcy prawnego

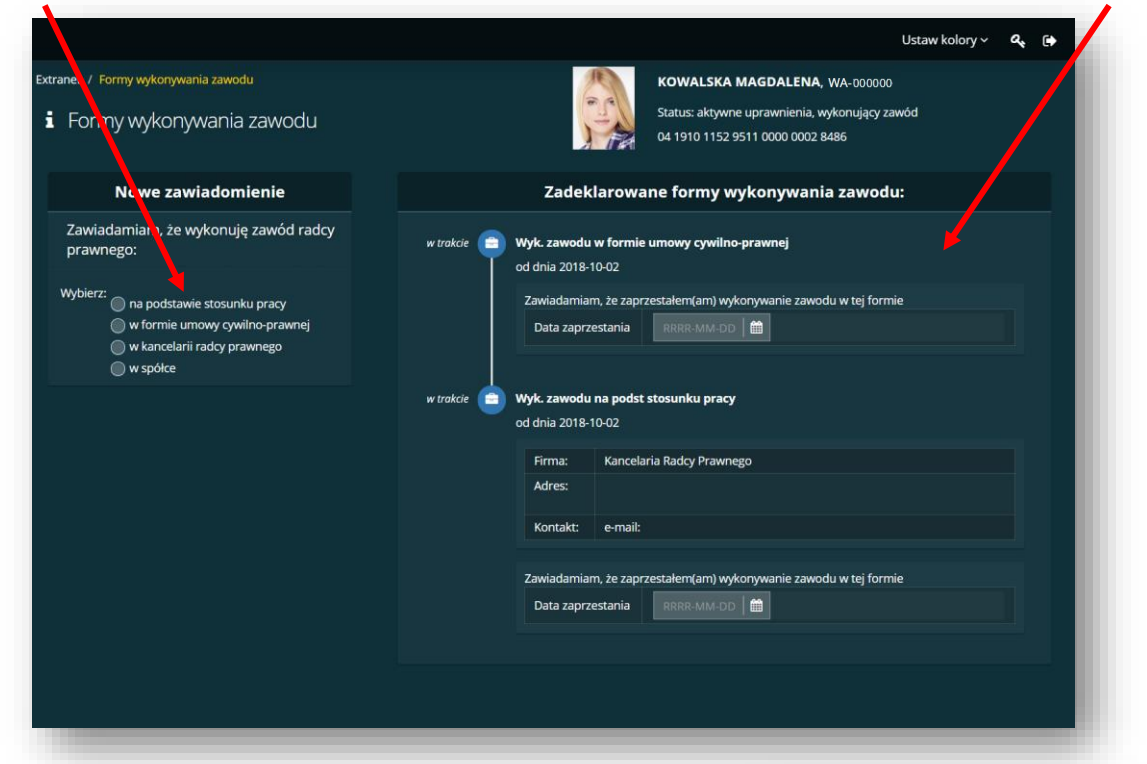

Zakładka **FORMY WYKONYWANIA ZAWODU** znajduje się w menu głównym w sekcji **DANE EWIDENCYJNE**. W tej zakładce radcy prawni mogą zaktualizować informacje o formie wykonywania zawodu.

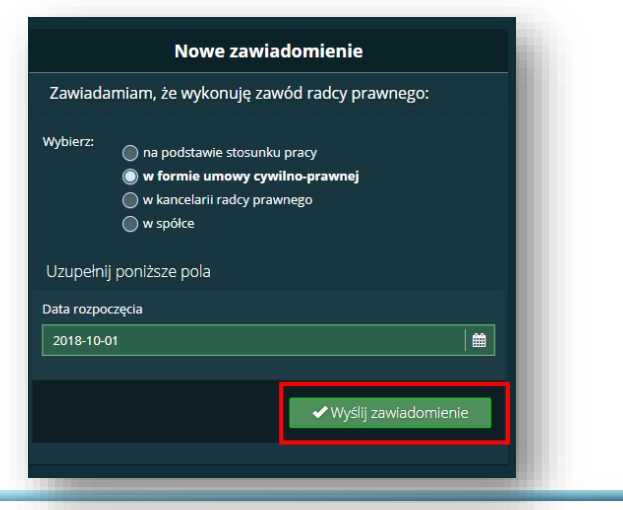

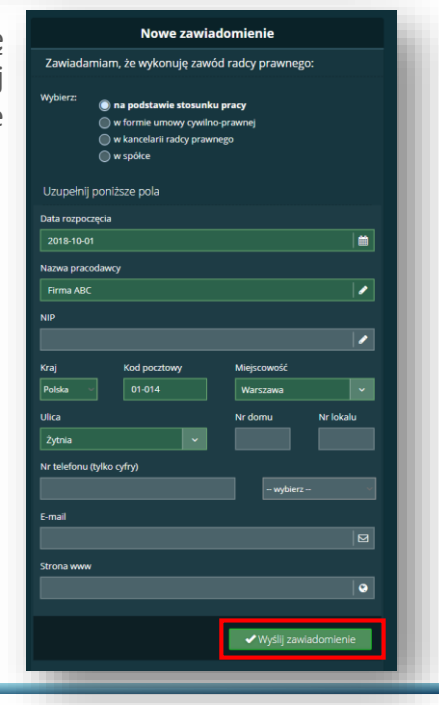

## <span id="page-13-0"></span>WIZYTÓWKA

Extranet umożliwia utworzenie spersonalizowanej wizytówki, która będzie wyświetlała się w serwisie **WWW.SZUKAJRADCY.PL** i umożliwi szybsze dotarcie do potencjalnych klientów. Warto zadbać o profesjonalne zdjęcie oraz opis swoich usług i doświadczenia – to te elementy w głównej mierze zachęcą klientów do kontaktu.

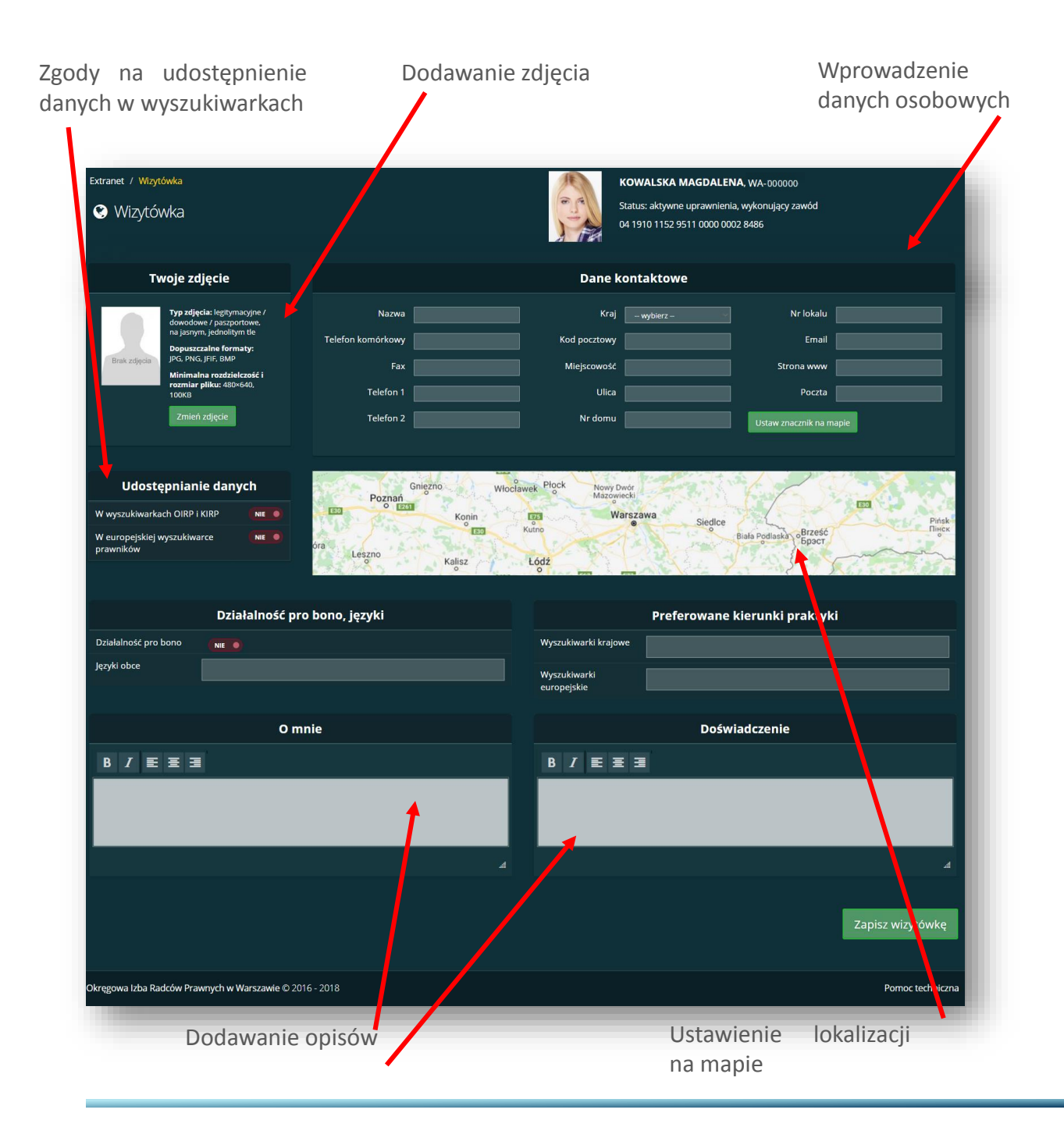

# <span id="page-14-0"></span>WIZYTÓWKA DODAWANIE ZDJĘCIA

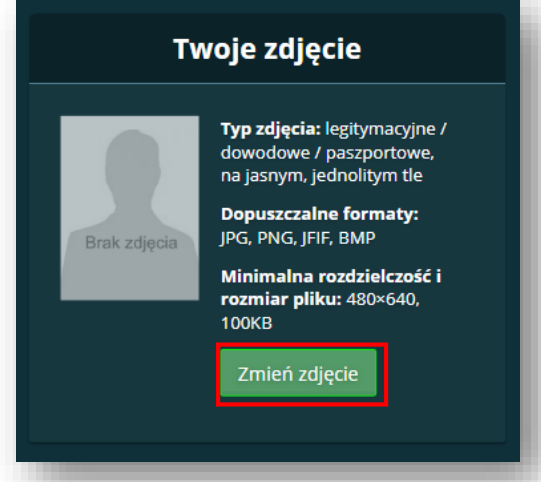

W zakładce **WIZYTÓWKA** radca prawny może dodać zdjęcie, dzięki któremu zwróci uwagę większej liczby klientów, gdyż obrazy zdecydowanie bardziej przyciągają uwagę odbiorców niż opisy. Dodanie profesjonalnego zdjęcia wzbudzi również zaufanie do wybranego radcy.

Aby dodać lub zmienić zdjęcie należy kliknąć zielony przycisk **ZMIEŃ ZDJĘCIE** w sekcji **TWOJE ZDJĘCIE**.

W drugim kroku przechodzimy do wyboru zdjęcia, które chcemy wgrać. W tym celu pojawi się okno, dzięki któremu, będzie można wybrać odpowiedni plik ze swojego komputera. Wybór zdjęcia należy potwierdzić przyciskiem **ZAPISZ ZDJĘCIE**. System umożliwia wykadrowanie zdjęcia – aby to zrobić należy przesuwać krawędzie wyróżnionego obszaru.

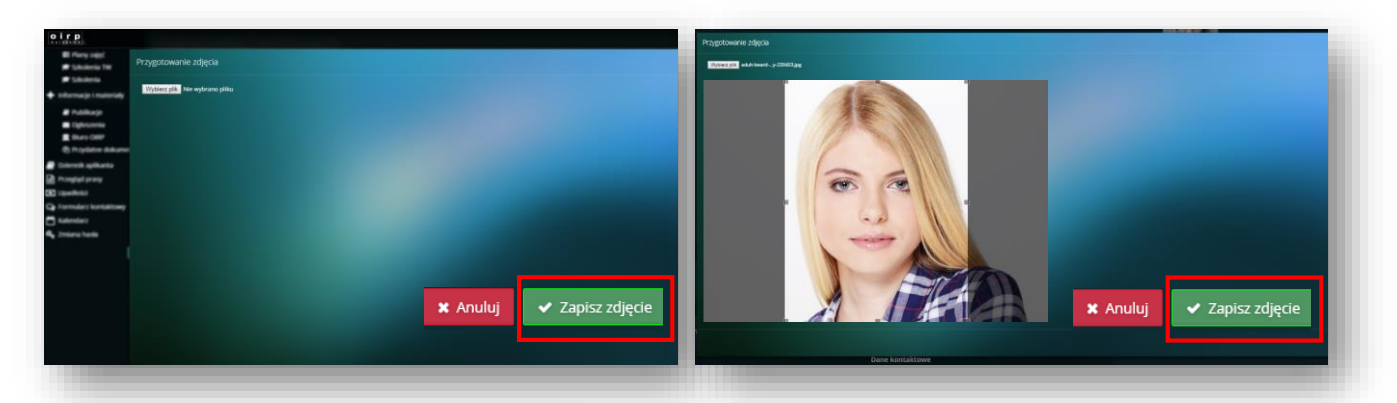

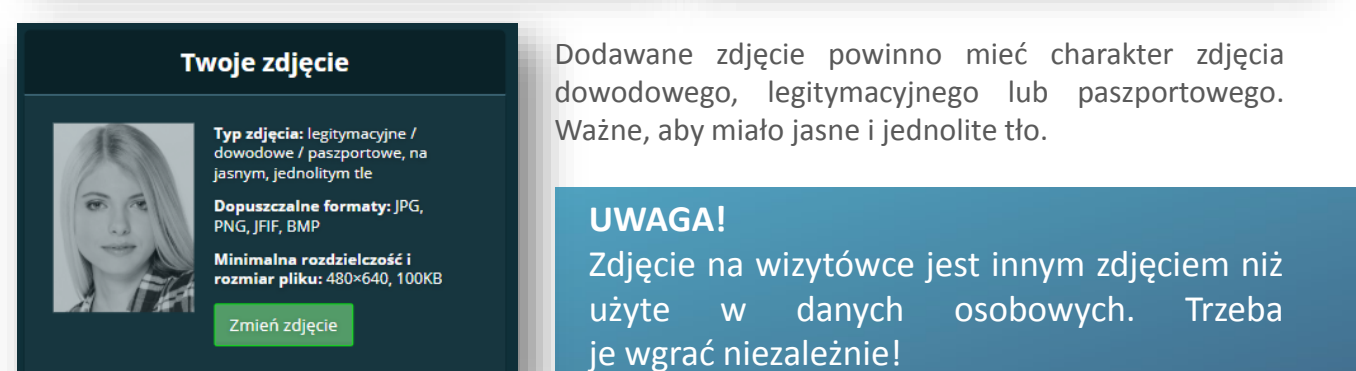

# <span id="page-15-0"></span>WIZYTÓWKA DODAWANIE DANYCH

**DANE KONTAKTOWE** dodane w zakładce **WIZYTÓWKA** dostępne będą w serwisie **WWW.SZUKAJRADCY.PL**. Ważne, aby podane dane zawierały poprawny numer telefonu i adres e-mail, dzięki którym klienci z łatwością nawiążą kontakt. Warto zadbać o dodanie adresu strony internetowej.

Po dodaniu danych adresowych i naciśnięciu przycisku **USTAW ZNACZNIK NA MAPIE** system automatycznie oznaczy lokalizację.

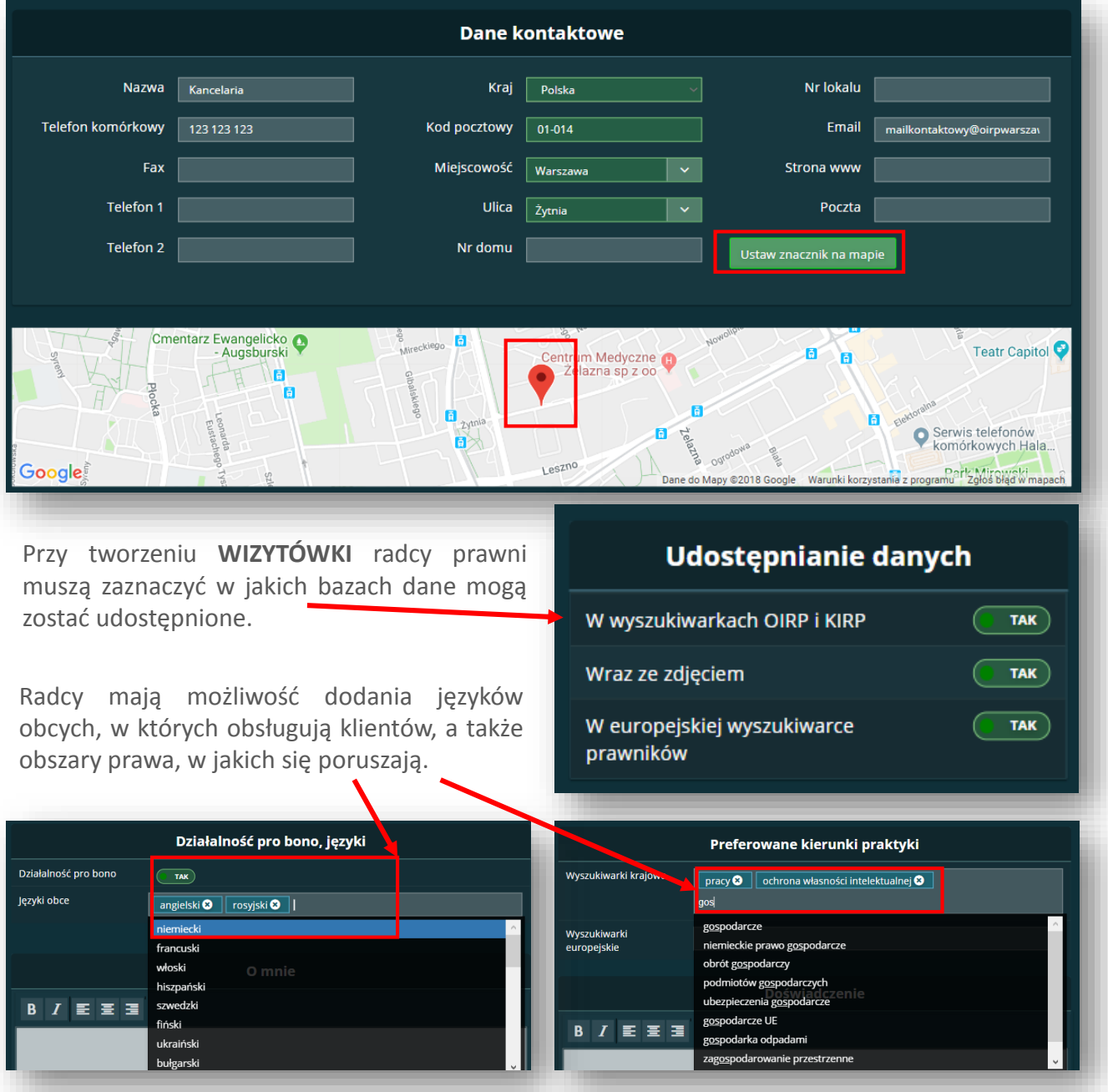

## WIZYTÓWKA DODAWANIE DANYCH

Kolejnym krokiem jest dodanie treści w sekcjach **O MNIE** oraz **DOŚWIADCZENIE**. Radca prawny powinien tu w ciekawy sposób przedstawić profil swojej działalności, może dodać informacje o zrealizowanych projektach czy sukcesach. Warto wypełnić te sekcje, aby klient wiedział, że trafia ze swoją sprawą do odpowiedniego specjalisty, który ma odpowiednie kompetencje i doświadczenie w danej dziedzinie prawa.

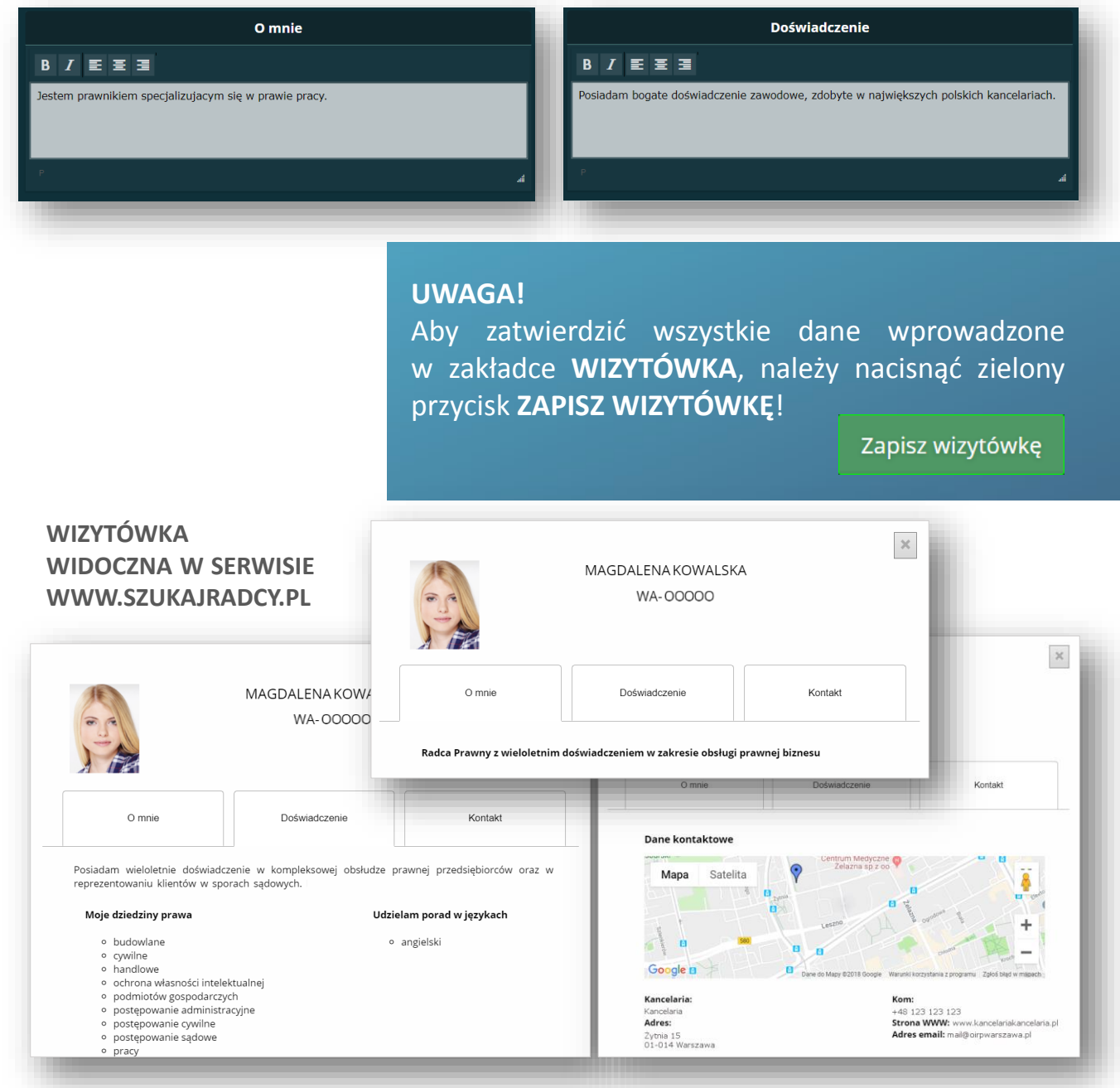

## <span id="page-17-0"></span>LEGITYMACJE

W sekcji **LEGITYMACJE** radcy prawni mogą wystąpić z wnioskiem o wydanie legitymacji lub jej duplikatu. W przypadku wydania duplikatu konieczne jest podanie powodu wystąpienia o kolejny egzemplarz.

W tej sekcji radcy prawni mogą również zdecydować, czy chcą, aby na ich legitymacji widniało drugie imię, a także jaki typ legitymacji wybierają.

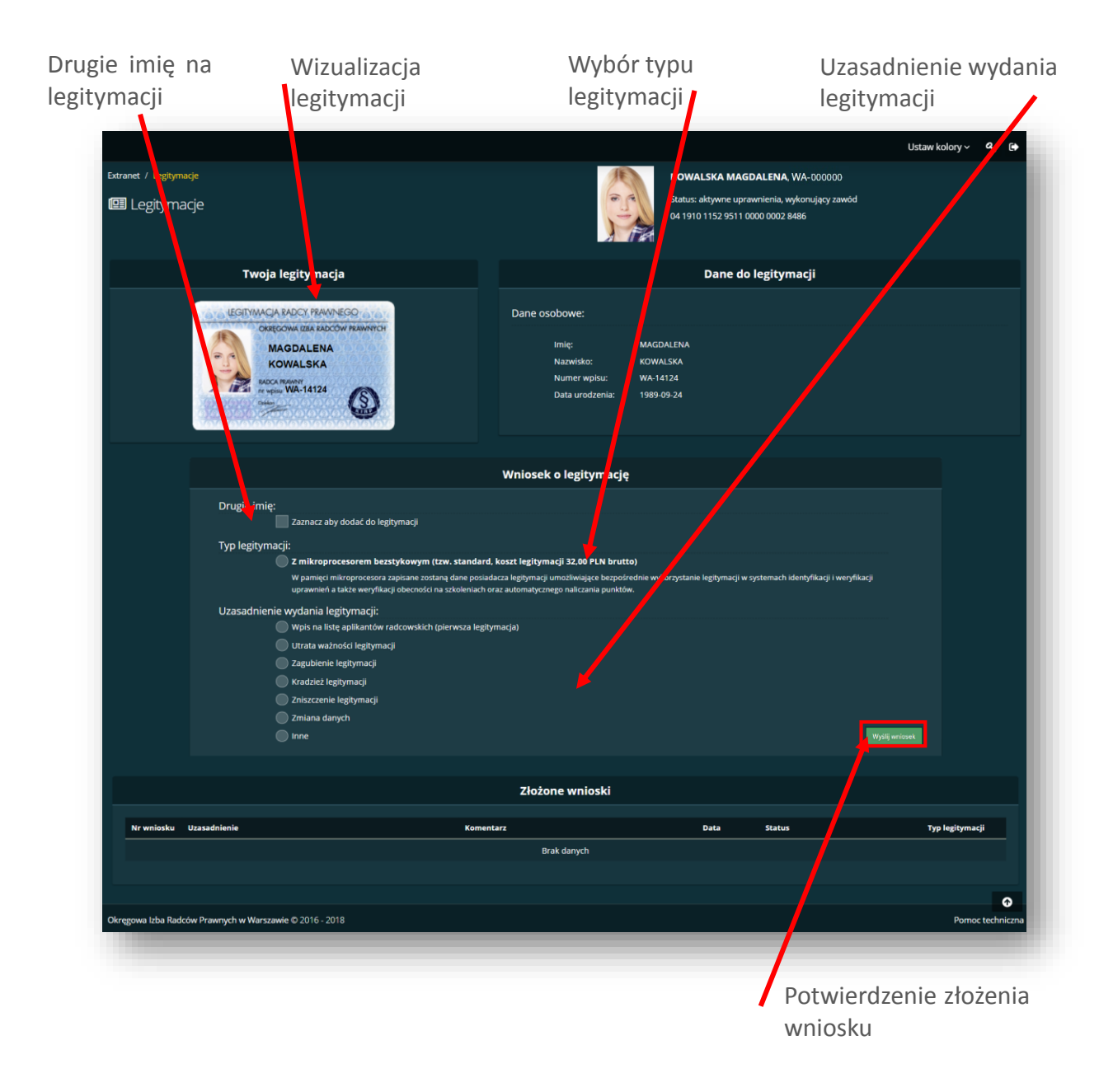

## <span id="page-18-0"></span>DOSKONALENIE ZAWODOWE

Zakładka **DOSKONALENIE ZAWODOWE** umożliwia radcom prawnym rozliczenie nowych punktów uzyskanych za udział w szkoleniach i konferencjach, wydane publikacje i zrealizowane studia podyplomowe, a także pozwala na sprawdzenie statusu wysłanych już wniosków, oraz sprawdzenie zdobytych dotychczas punktów.

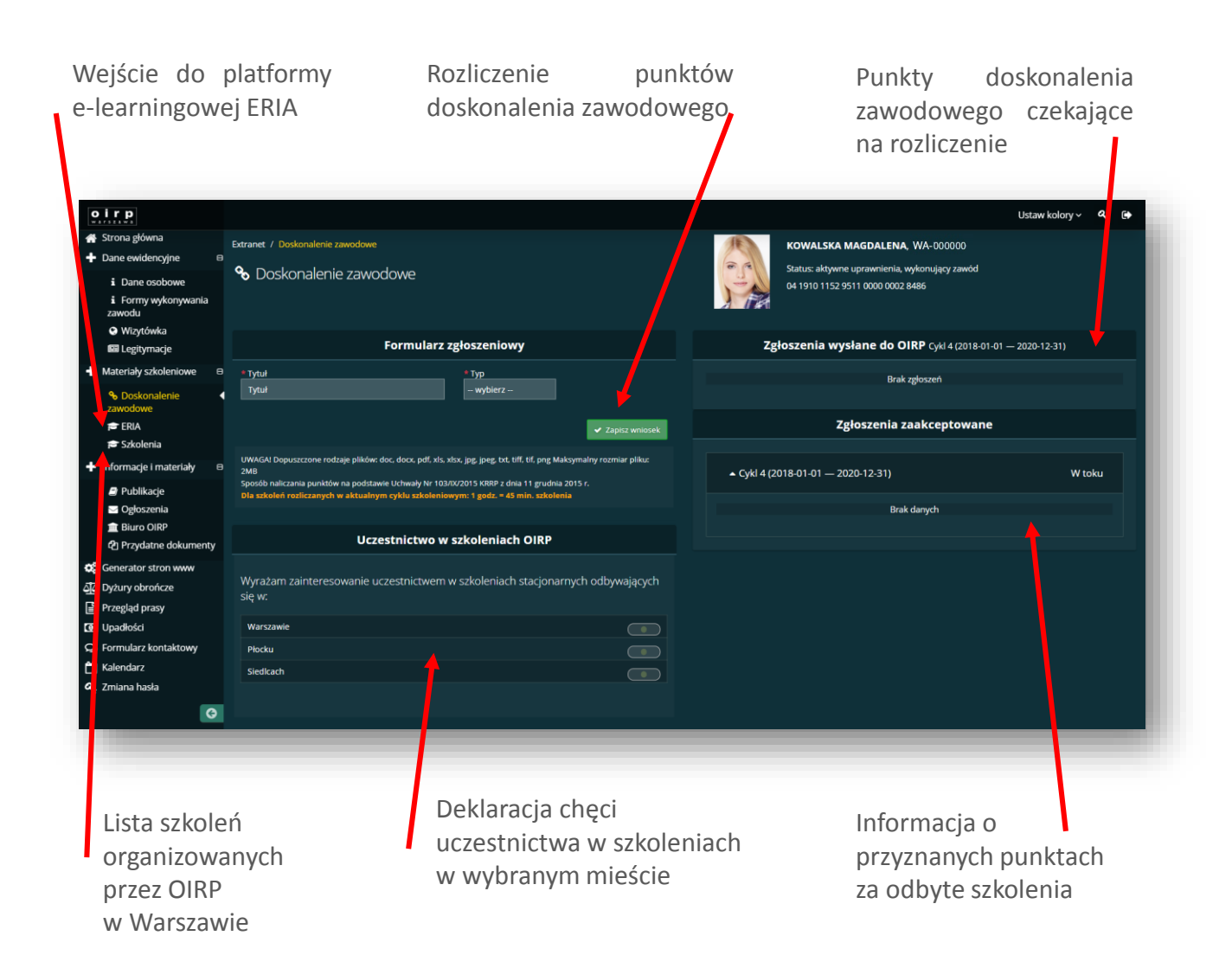

## <span id="page-19-0"></span>ZGŁOSZENIE PUNKTÓW

**Krok 1.** Radca prawny w zakładce **DOSKONALENIE ZAWODOWE** może rozliczyć zdobyte punkty. Aby to zrobić należy w sekcji **FORMULARZ ZGŁOSZENIOWY** wpisać nazwę aktywności.

**Krok 2.** Po wpisaniu nazwy z rozwijanej listy należy wybrać **TYP** aktywności – szkolenie, publikacja, studia lub konferencja/seminarium.

**Krok 3.** Po wybraniu typu aktywności pojawią się dodatkowe pola, w których należy wpisać **szczegóły** – daty szkoleń, liczbę godzin, czy datę ukończenia studiów.

Każdą aktywność należy potwierdzić stosownym zaświadczeniem lub dyplomem, którego skan lub wersję elektroniczną należy dodać jako **ZAŁĄCZNIK**. Po wypełnieniu wszystkich pól należy nacisnąć przycisk **ZAPISZ WNIOSEK**.

**Krok 4.** Po zapisaniu wniosku system zachowa go jako zapisany, ale należy pamiętać, że **NIE JEST ON JESZCZE ZGŁOSZONY** do rozliczenia. Można go nadal edytować lub usunąć. Aby zgłosić go do rozliczenia, należy nacisnąć przycisk **WYŚLIJ WNIOSEK**.

**Krok 5.** Zgłoszenie jest wysłane do OIRP i czeka na weryfikację operatora systemu. Na tym etapie nie można już usuwać ani edytować zgłoszenia.

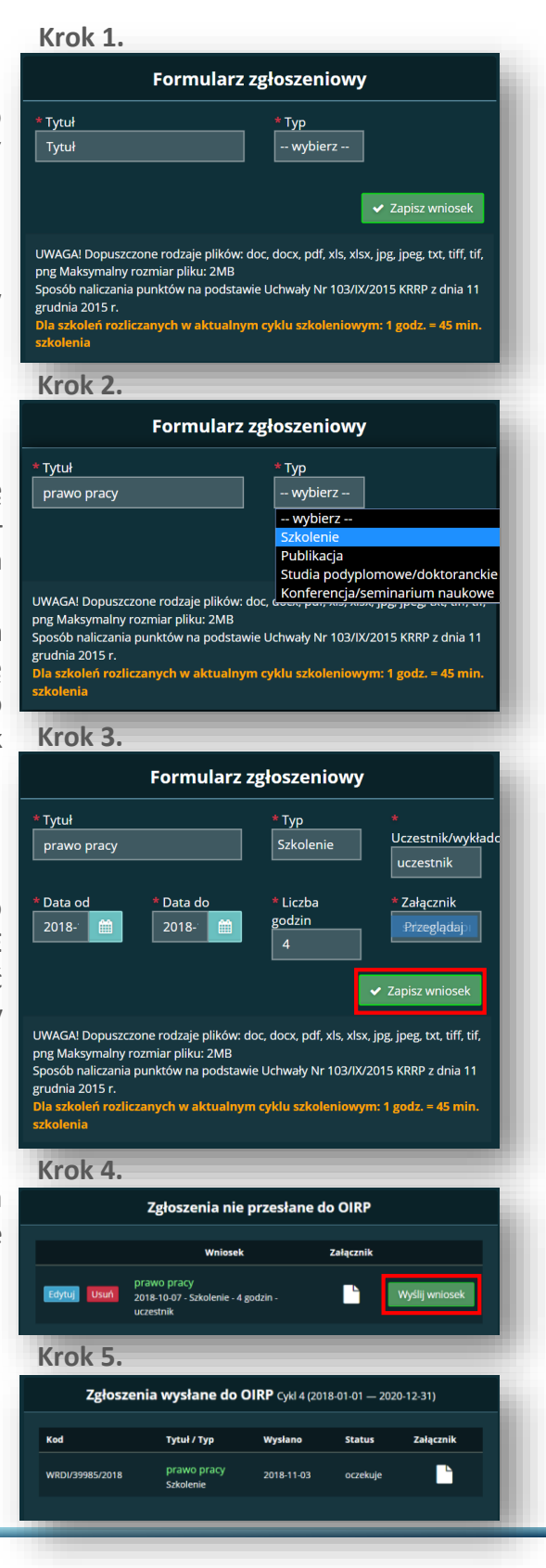

#### <span id="page-20-0"></span>PUBLIKACJE

W zakładce **PUBLIKACJE** dostępne są wybrane artykuły publicystyczno-prawne, omówienia i interpretacje przepisów, a także komentarze do ustaw. Aby pobrać wybrany dokument należy kliknąć na ikonę lub jego tytuł – pobieranie pliku PDF rozpocznie się automatycznie.

Niektóre publikacje zawierają więcej niż jeden plik, przejście do konkretnego pliku będzie możliwe po naciśnięciu ikony lub nazwy folderu.

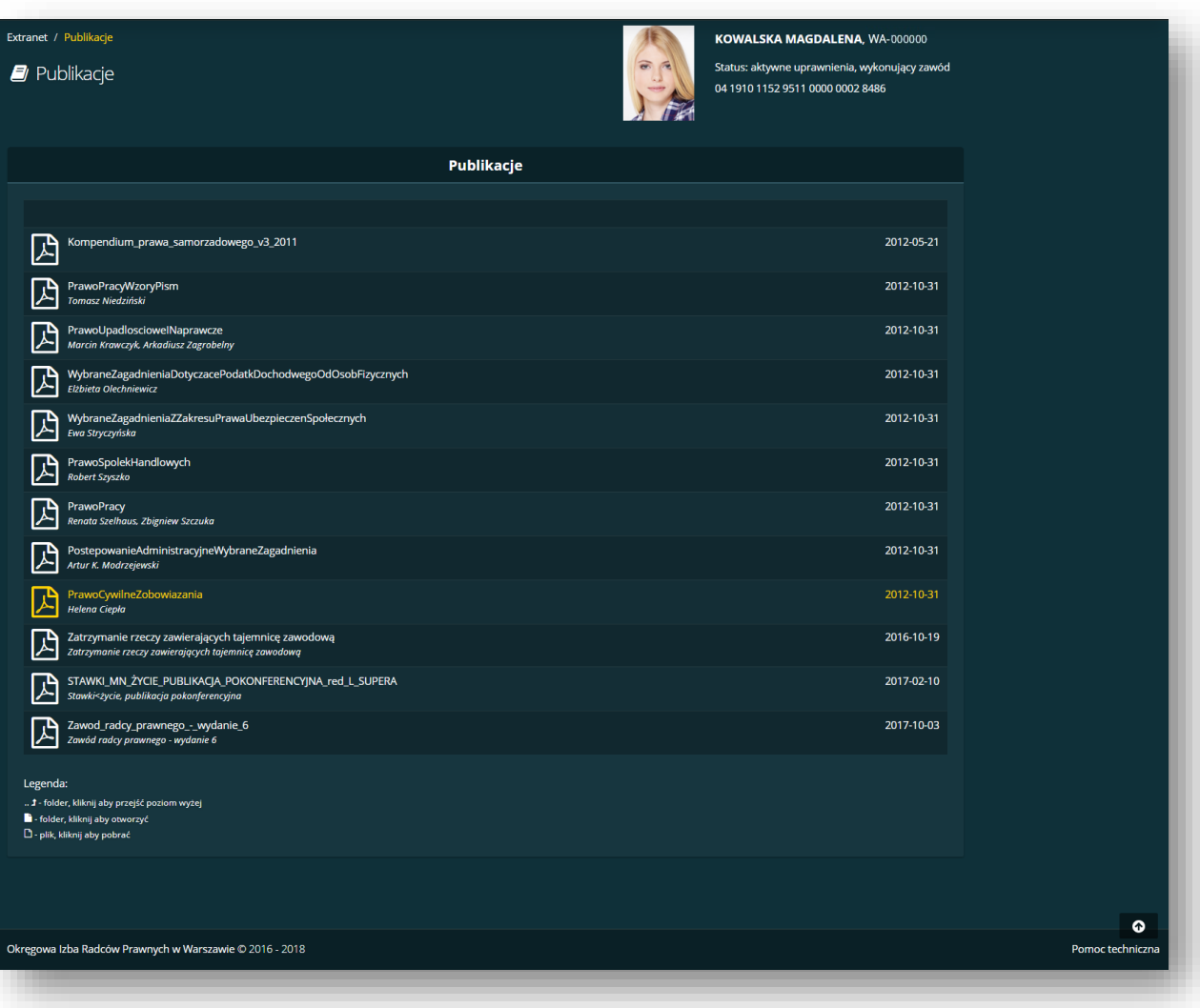

## <span id="page-21-0"></span>**OGŁOSZENIA**

W sekcji **OGŁOSZENIA** znajdują się najważniejsze informacje, jakie Izba warszawska przekazuje swoim członkom.

Aby zapoznać się ze szczegółami danego ogłoszenia, należy kliknąć w jego treść – automatycznie w oknie po prawej stronie pojawią się **SZCZEGÓŁY.**

**Kolor czerwony** mają ogłoszenia nieprzeczytane. **Kolorem zielonym** oznaczone są przeczytane już ogłoszenia.

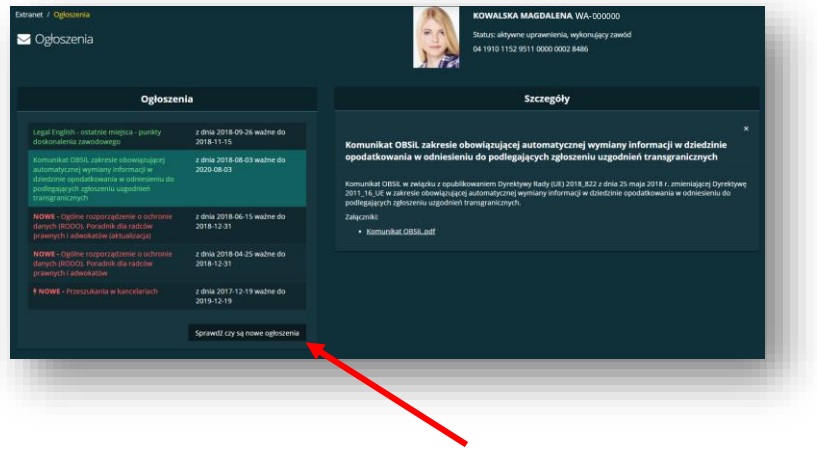

Moduł umożliwia odświeżenie sekcji.

#### PRZYDATNE DOKUMENTY

Zakładka **PRZYDATNE DOKUMENTY** zawiera Uchwały Zgromadzenia, logo OIRP oraz KIRP, a także poradniki i instrukcje obsługi serwisów Izby warszawskiej.

Dodatkowo w tej zakładce radcy prawni mogą się zapoznać z dokumentami związanymi z wykonywaniem zawodu.

Pliki pobierają się automatycznie po naciśnięciu ikony lub nazwy wybranego dokumentu.

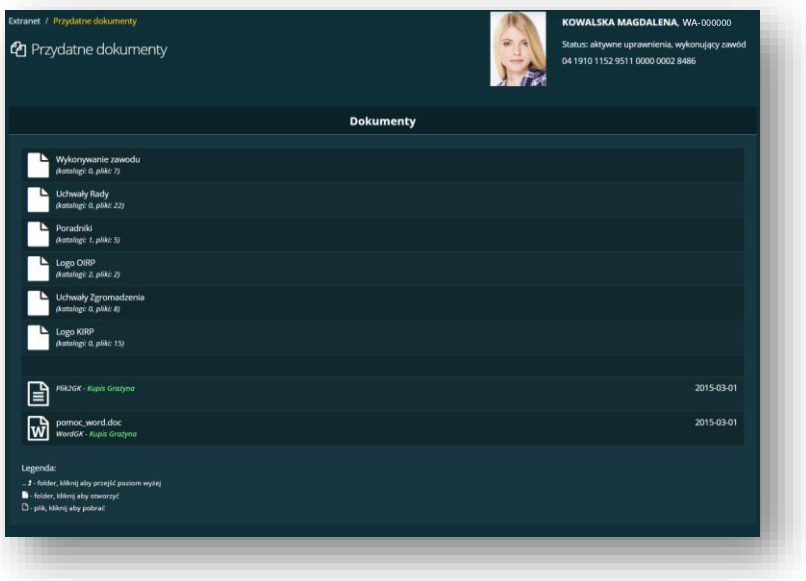

### <span id="page-22-0"></span>BIURO OIRP

Zakładka zawiera najważniejsze dane teleadresowe poszczególnych działów Okręgowej Izby Radców Prawnych w Warszawie. Tutaj radcy prawni i aplikanci mogą bez problemu znaleźć informacje potrzebne do kontaktu z wybraną jednostką.

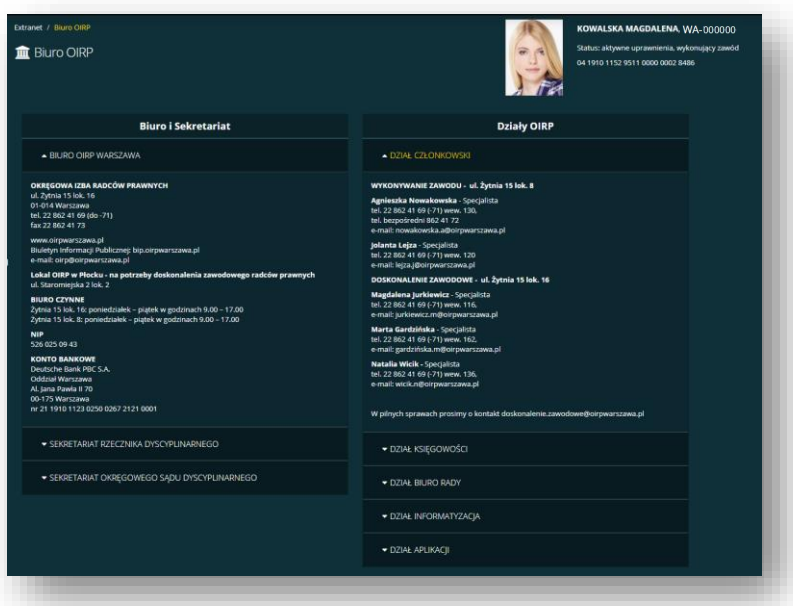

## DYŻURY OBROŃCZE

Radcy prawni w tej zakładce mogą sprawdzić terminy zbliżających się dyżurów obrończych. Dostępna jest tu również lista dyżurów archiwalnych.

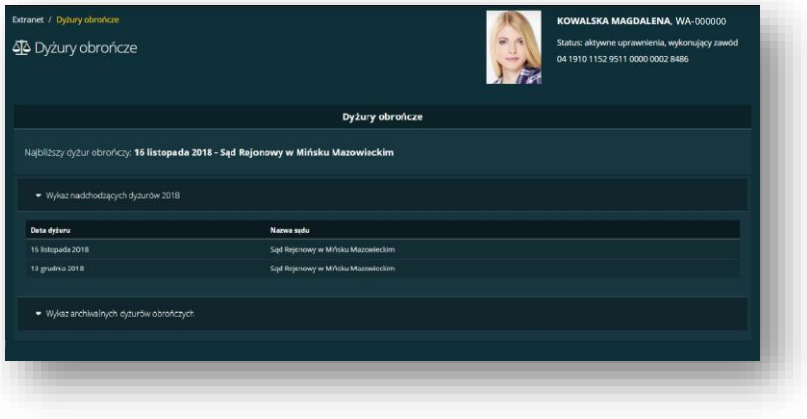

### <span id="page-23-0"></span>FORMULARZ KONTAKTOWY

#### **Krok 1.**

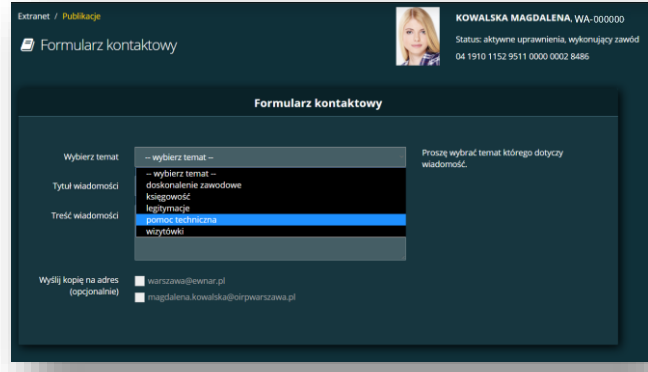

**Krok 1.** W zakładce **FORMULARZ KONTAKTOWY** radcy prawni oraz aplikanci mogą wysłać swoje zgłoszenie związane z płatnościami, funkcjonowaniem systemu czy doskonaleniem zawodowym. Aby wpisać treść zgłoszenia, należy wybrać **TEMAT WIADOMOŚCI** z rozwijanej listy.

**Krok 2.**

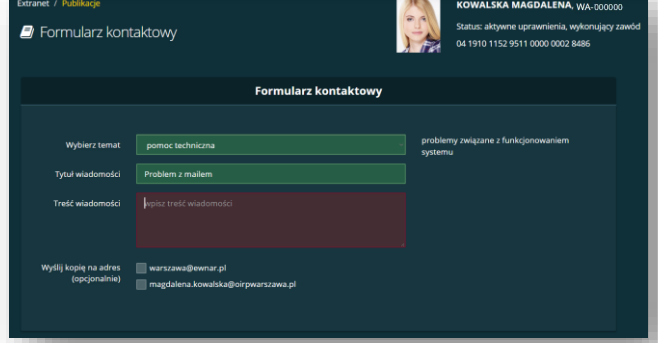

**Krok 2.** Po wybraniu tematu należy nadać **TYTUŁ WIADOMOŚCI**. Nadanie prostego i czytelnego tytułu pozwoli na szybką weryfikację problemu przez odpowiedniego specjalistę. Bez nadania tytułu wiadomość nie zostanie wysłana.

#### **Krok 3.**

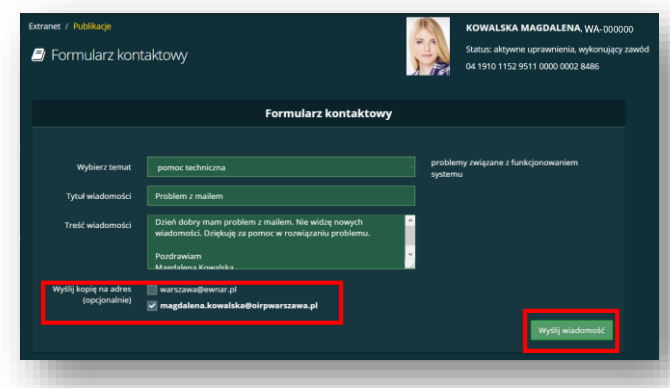

**Krok 3.** W kolejnym kroku należy wpisać **TREŚĆ WIADOMOŚCI**, czyli opisać sprawę w jakiej zgłaszamy się do OIRP w Warszawie. Szczegółowe wyjaśnienie zawarte w treści pomoże szybko i skutecznie rozwiązać problem.

Po wpisaniu treści pojawi się przycisk **WYŚLIJ WIADOMOŚĆ**, którego naciśnięcie skutkuje przesłaniem całej treści do OIRP.

#### **UWAGA!**

W **FORMULARZU KONTAKTOWYM** warto zaznaczyć opcję **WYŚLIJ KOPIĘ NA ADRES**, dzięki której kopia wiadomości będzie wysłana również do zgłaszającego.

<span id="page-24-0"></span>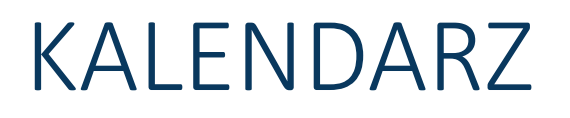

**KALENDARZ** zawiera daty z życia Izby warszawskiej – organizowane szkolenia czy spotkania, ale może stanowić również prywatny, podręczny terminarz.

**M** Kalendari

Każdy radca prawny oraz aplikant może dodać własne terminy i pogrupować je w sześć kategorii kolorystycznych.

Kalendarz może być wyświetlany w układzie miesięcznym, tygodniowym oraz dziennym.

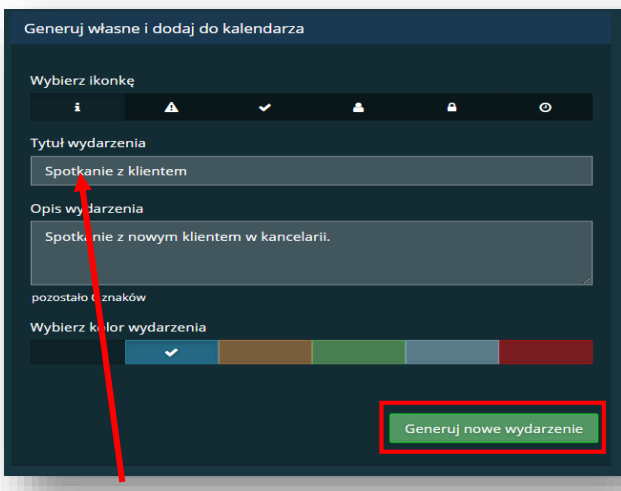

Aby wygenerować swoje własne wydarzenie należy wpisać jego **TYTUŁ** oraz **OPIS**. Opis wydarzenia może zawierać 40 znaków. Aby łatwo rozróżnić dodane wydarzenia, warto oznaczyć je kolorem oraz ikonką.

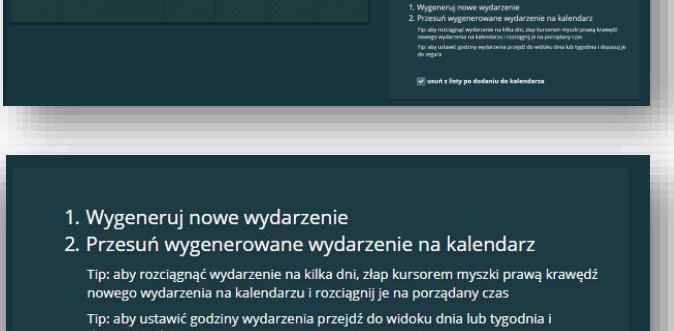

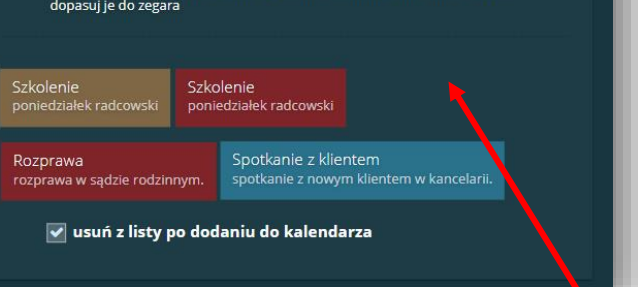

Wygenerowane wydarzenia pojawią się na dole strony – będą oznaczone wybranymi kolorami.

Aby umieścić wydarzenie na kalendarzu należy przesunąć wybrany kafelek na odpowiedni dzień i upuścić.

<span id="page-25-0"></span>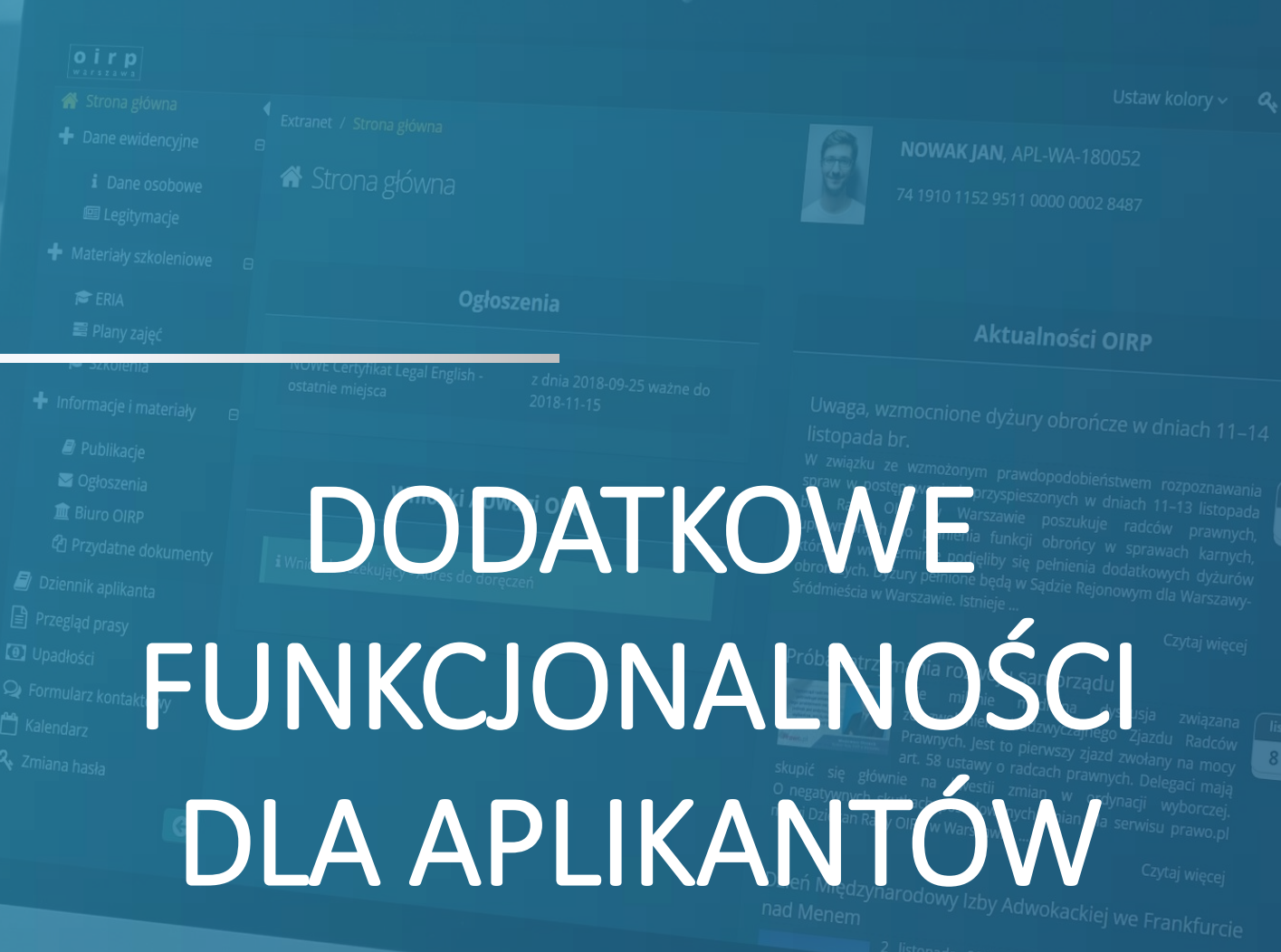

H

## <span id="page-26-0"></span>DZIENNIK APLIKANTA

W zakładce **DZIENNIK APLIKANTA** znaleźć można:

- aktualny wykaz ocen z poszczególnych etapów kształcenia,
- informacje o praktykach, patronacie i realizowanych zajęciach,
- Podsumowanie wcześniejszych zaliczonych etapów,
- informacje o wykorzystanych nieobecnościach podczas zajęć i ewentualnym przekroczeniu ich limitu.

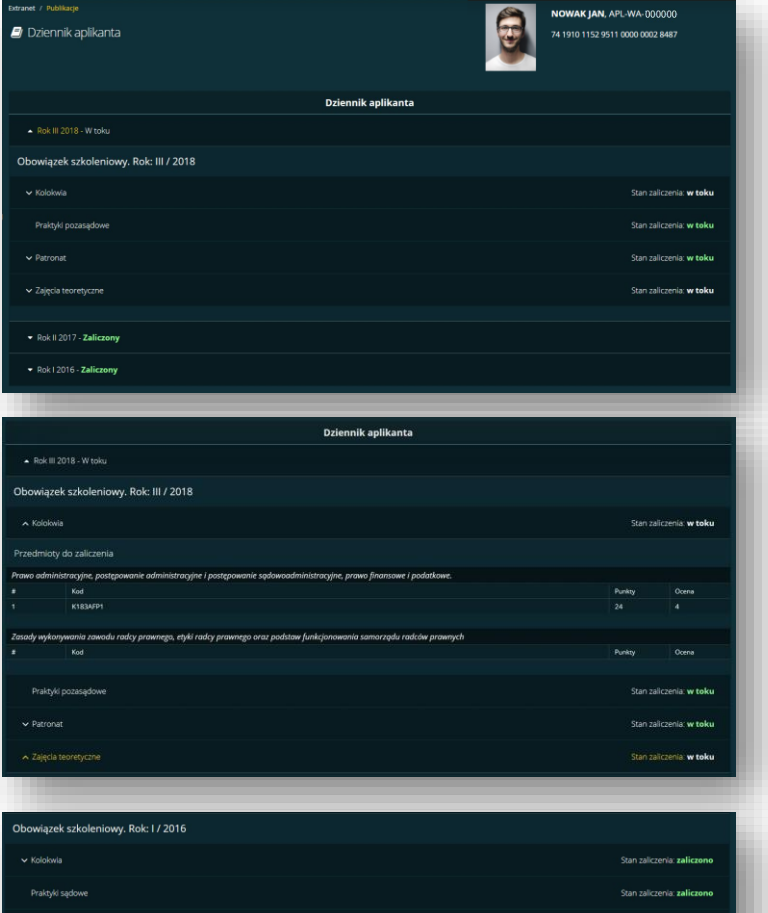

# PLAN ZAJĘĆ

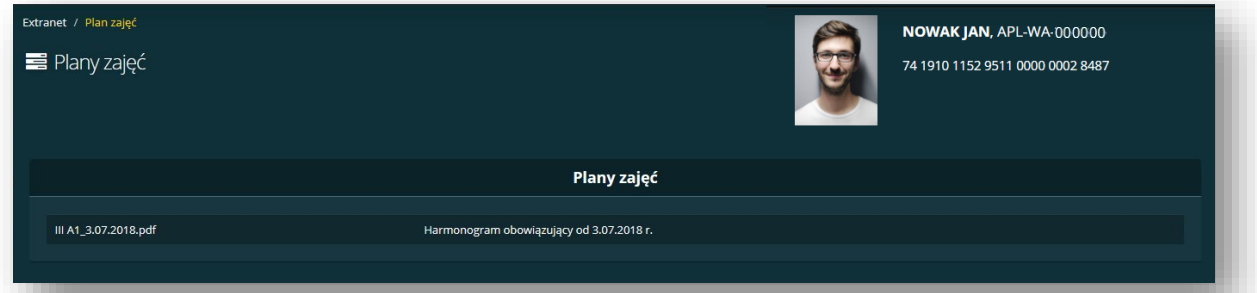

Aplikanci radcowscy w extranecie mają dostęp do swoich planów zajęć w postaci PDF. Aby pobrać plan wystarczy kliknąć w jego nazwę – pobieranie rozpocznie się automatycznie.

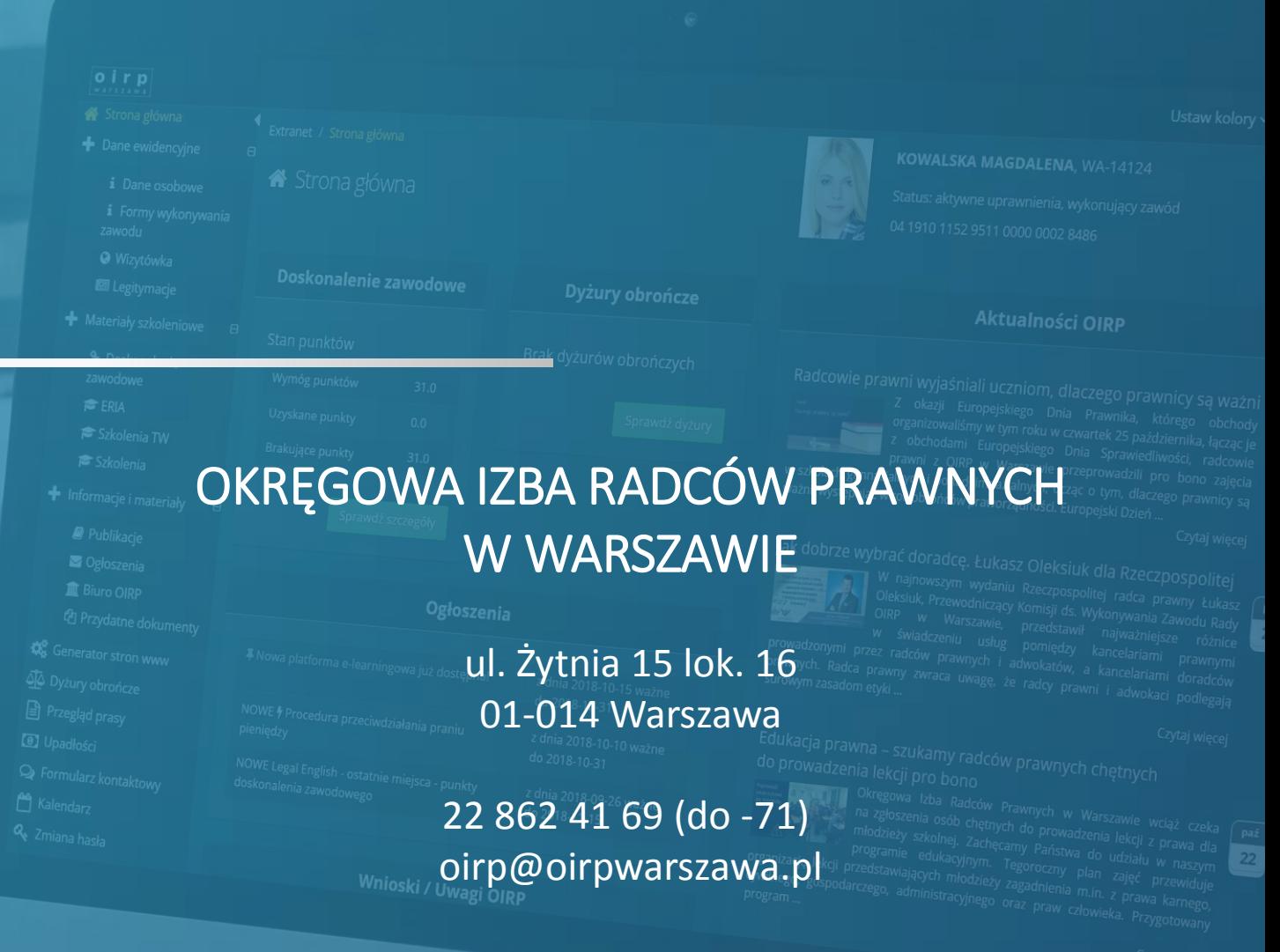